# L'agenda

Documentation BlueMind 3.5

Exported on 03/04/2019

## Table of Contents

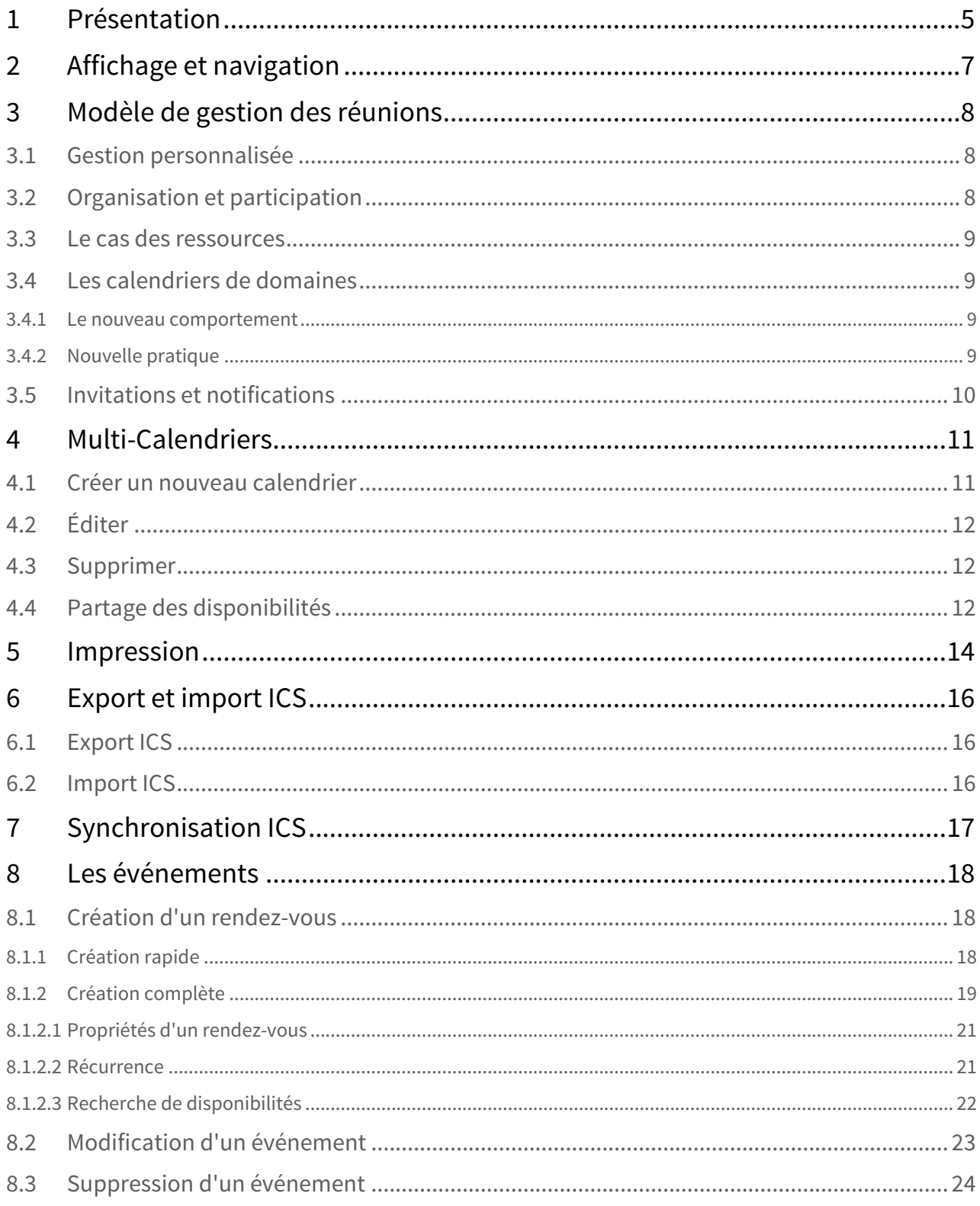

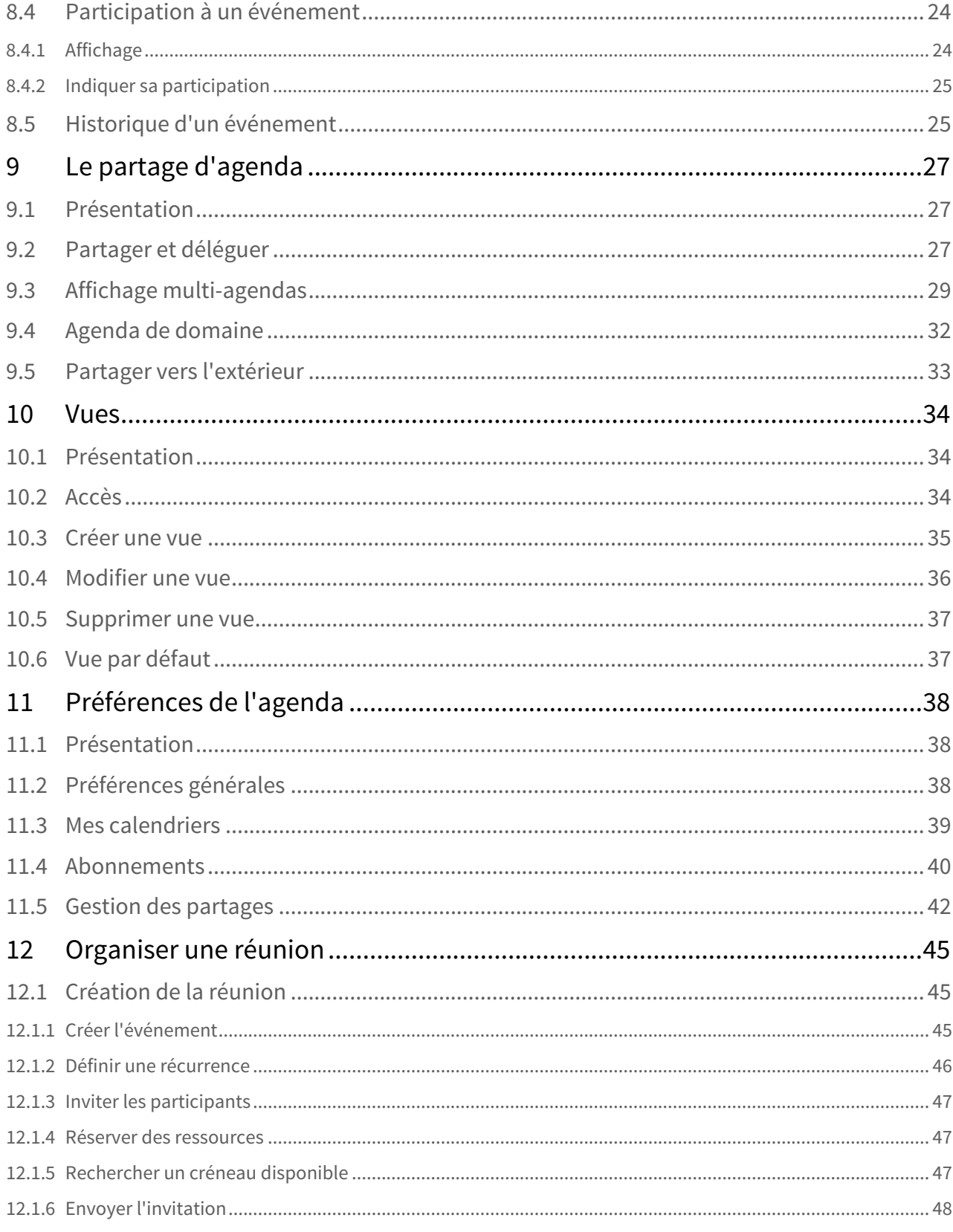

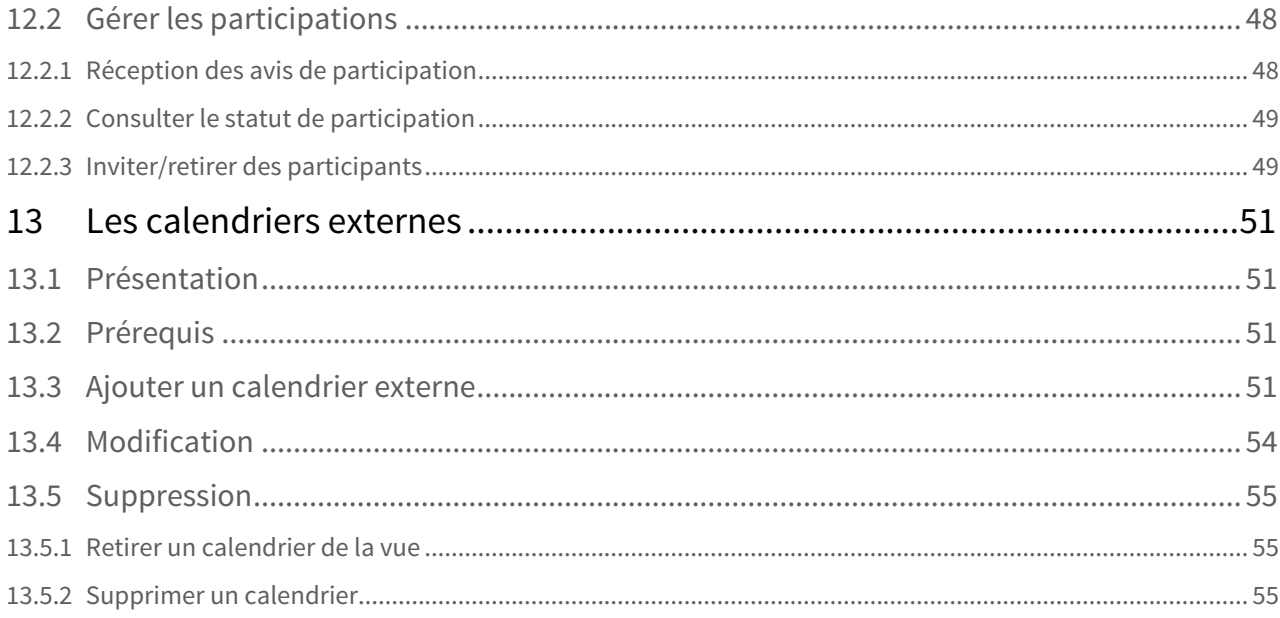

## <span id="page-4-0"></span>1 Présentation

BlueMind intègre un agenda partagé complet, proposant de nombreuses fonctionnalités parmi lesquelles :

- vues jour, semaine, mois et liste
- vues multi-agendas, multi-utilisateurs
- recherche de créneaux disponibles
- recherche full-text
- gestion de droits et délégations
- synchronisation avec Outlook
- intégration dans Thunderbird
- gestion de la mobilité sur smartphones et tablettes (iphone, ipad, Android, Blackberry)
- impressions des agendas
- gestion des récurrences, exceptions, rdv privés,..

#### **Sur cette page :**

- [Présentation](#page-4-0) [\(see page 5\)](#page-4-0)
- [Affichage et navigation](#page-6-0) [\(see page 7\)](#page-6-0)
- [Modèle de gestion des réunions](#page-7-0) [\(see page 8\)](#page-7-0)
	- [Gestion personnalisée](#page-7-1) [\(see page 8\)](#page-7-1)
		- [Organisation et participation](#page-7-2) [\(see page 8\)](#page-7-2)
		- [Le cas des ressources](#page-8-0) [\(see page 9\)](#page-8-0)
		- [Les calendriers de domaines](#page-8-1) [\(see page 9\)](#page-8-1)
		- [Invitations et notifications](#page-9-0) [\(see page 10\)](#page-9-0)
- [Multi-Calendriers](#page-10-0) [\(see page 11\)](#page-10-0)
	- [Créer un nouveau calendrier](#page-10-1) [\(see page 11\)](#page-10-1)
	- [Éditer](#page-11-0) [\(see page 12\)](#page-11-0)
	- [Supprimer](#page-11-1) [\(see page 12\)](#page-11-1)
	- [Partage des disponibilités](#page-11-2) [\(see page 12\)](#page-11-2)
- [Impression](#page-13-0) [\(see page 14\)](#page-13-0)
- [Export et import ICS](#page-15-0) [\(see page 16\)](#page-15-0)
	- [Export ICS](#page-15-1) [\(see page 16\)](#page-15-1)
	- [Import ICS](#page-15-2) [\(see page 16\)](#page-15-2)
- [Synchronisation ICS](#page-16-0) [\(see page 17\)](#page-16-0)

#### **En rapport :**

[Les calendriers externes](#page-50-0) [\(see page 51\)](#page-50-0)

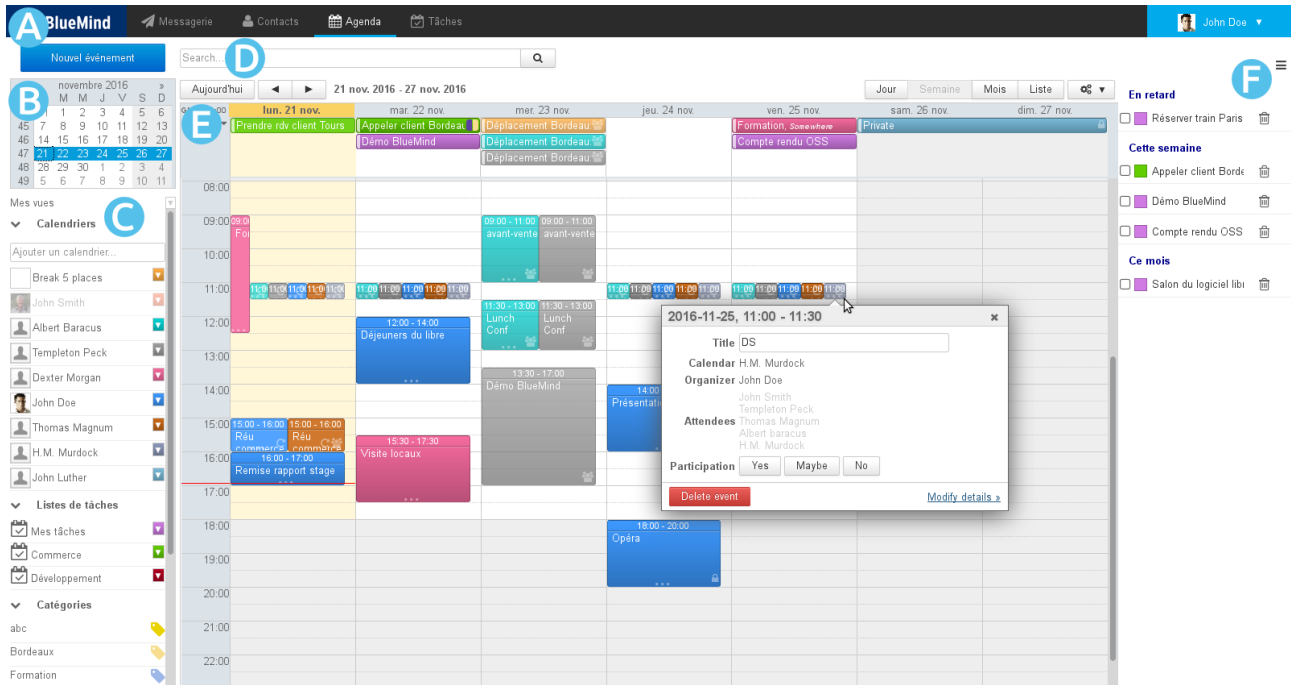

## <span id="page-6-0"></span>2 Affichage et navigation

La vue principale par défaut de l'agenda BlueMind se compose de plusieurs parties :

- $\overline{P}$  20 ne  $\overline{A}$  : la barre des tâches, permettant de passer d'une application à l'autre
- $\overline{P}$   $\overline{P}$  : Le calendrier permet de rechercher et se rendre à une date : faire défiler les mois avec les flèches « et » puis cliquer sur la date. Dans la zone principale s'affiche alors la période comprenant la date sélectionnée (jour, semaine, mois, selon le paramétrage en cours).
- $\blacksquare$  ZONE  $\blacksquare$ : la liste des calendriers actuellement affichés, ainsi que l'accès aux vues et étiquettes
- ICODE D : le moteur de recherche permet de rechercher des événements par nom, étiquettes, détails, participant, etc.
- $\bullet$  ZONE  $\mathsf E$  : l'affichage principal de l'agenda de l'utilisateur ainsi que les agendas auxquels il est abonné et/ ou d'autres agendas de son choix (utilisateurs, ressources)
	- Les boutons en haut à gauche de la zone principale permettent de ramener à la période incluant la date du jour et naviguer vers des dates précédentes ou suivantes.
	- Les boutons en haut à droite permettent de choisir la période ou le type d'affichage : jour, semaine, mois, liste (cette dernière affiche la liste des événements seulement) ainsi que d'accéder aux fonctions d'**impression** et d'**import/export ics**. Le menu des outils permet aussi de rafraîchir la vue en cours :

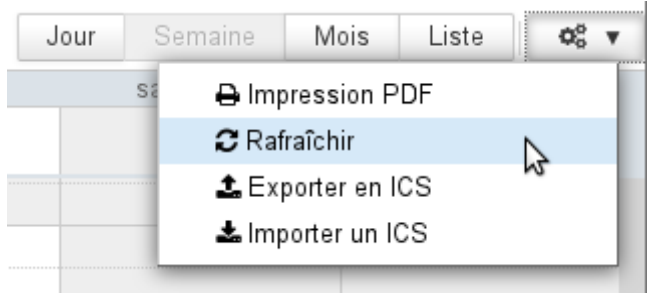

 $\bullet$  ZONC  $\overline{\mathsf{F}}$  : le panneau de visualisation des tâches peut être affiché ou masqué grâce au bouton  $\equiv$  situé en haut à droite

Des icônes sur les événements permettent de voir d'un seul coup d'œil les propriétés de l'événement :

- il y a plusieurs participants
- l'événement est privé
- l'événement est récurrent

## <span id="page-7-0"></span>3 Modèle de gestion des réunions

Nouveauté BM3.5 Le nouveau mode de fonctionnement du calendrier BlueMind 3.5 apporte une présentation et une gestion fine et personnelle des événements.

#### <span id="page-7-1"></span>3.1 Gestion personnalisée

Chaque participant a désormais dans son calendrier sa propre version d'une même réunion. Ainsi il peut y apporter des modifications personnelles (lieu, catégorie, note, etc.) ou encore indiquer une **participation différenciée** aux occurrences d'une série de réunions : il peut accepter la totalité de la série mais indiquer qu'il ne participera pas à une ou plusieurs de ses occurrences, par exemple.

### <span id="page-7-2"></span>3.2 Organisation et participation

**de ses événements et des réunions qu'il organise**.

Afin de pouvoir gérer au mieux une réunion, **l'organisateur est désormais obligatoirement participant**<br>
de ses événements et des réunions qu'il organise.<br>
Pour déléguer une réunion ou un événement, c'est-à-dire la créer di Pour déléguer une réunion ou un événement, c'est-à-dire la créer directement sur un agenda (utilisateur, ressource ou calendrier partagé), le créateur de celle-ci doit donc avoir le droit d'écriture ("peut modifier")

Ainsi, si John Doe veut créer un rendez-vous dans l'agenda de John Smith :

- l'utilisateur Smith donne le droit "Peut modifier mes rendez-vous" à l'utilisateur Doe
- Doe affiche dans sa vue l'agenda de Smith
- Doe crée un rendez-vous en sélectionnant Smith
	- dans la liste déroulante "Agenda" pour la création rapide :

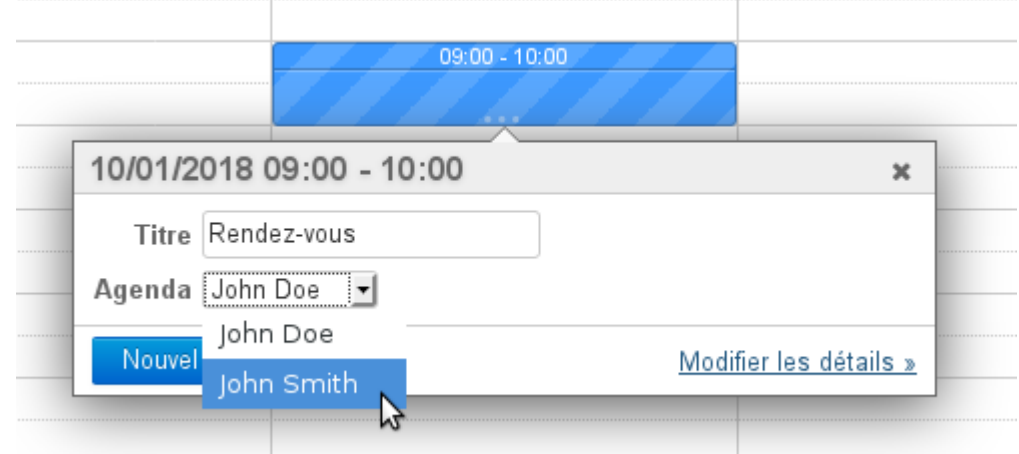

NB : la couleur de l'événement est aussitôt modifiée et prend la couleur des événements de J. Smith

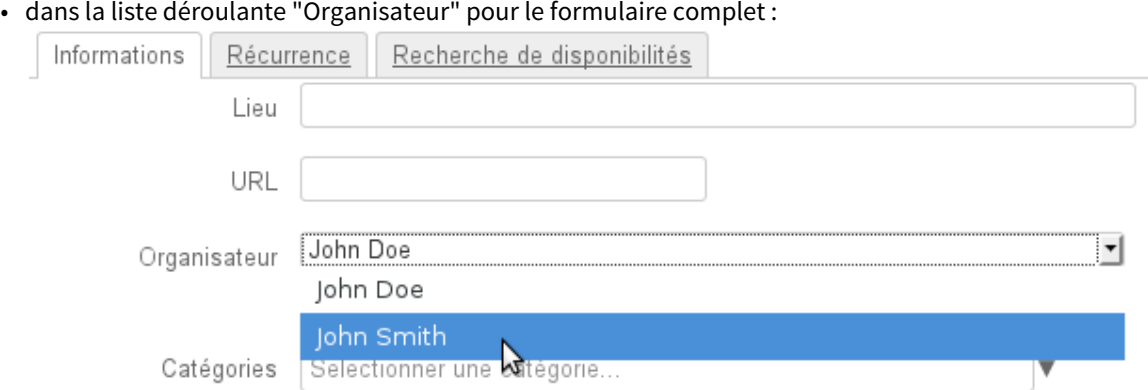

#### <span id="page-8-0"></span>3.3 Le cas des ressources

Les ressources fonctionnent comme des utilisateurs.

Ainsi, de même que dans le cas général, pour créer un événement directement dans l'agenda de la ressource, l'utilisateur doit avoir le droit "Peut modifier ses événements" et positionner celle-ci en organisatrice.

Si l'utilisateur est pourvu d'un simple droit de réservation, il doit alors créer un événement dans son propre agenda et y inviter la ressource.

De plus, la version 3.5 améliore les fonctionnalités de réservation de ressources en permettant, dans certains cas, une réservation automatique ou l'empêchement de doubles réservations. Retrouvez plus de détails sur la page consacrée aux [ressources](https://forge.bluemind.net/confluence/display/BM35/Les+ressources)<sup>[1](https://forge.bluemind.net/confluence/display/BM35/Les+ressources)</sup>. .

#### <span id="page-8-1"></span>3.4 Les calendriers de domaines

Nouveauté BM3.5 Le comportement des agendas de domaine change dans BlueMind 3.5

#### <span id="page-8-2"></span>3.4.1 Le nouveau comportement

Les calendriers de domaines ne sont plus considérés comme des entités physiques au même titre que les utilisateurs et ressources. Ces calendriers sont dorénavant considérés comme des calendriers servant à l'information des utilisateurs, pour faire connaître par exemple les jours fériés, les jours de fermeture de l'entreprise, les événements commerciaux (salons, présentations...) ou municipaux (réunion du conseil, exposition, conseil d'école, etc.), les formations, les actions d'une équipe, etc.

#### **Par conséquent, les calendriers de domaine ne peuvent plus être positionnés en organisateurs de réunions ni y être invités, comme c'était le cas avec BlueMind 3.0.**

#### <span id="page-8-3"></span>3.4.2 Nouvelle pratique

Les agendas de domaine pouvaient être utilisés dans 2 cas :

<sup>1</sup> https://forge.bluemind.net/confluence/display/BM35/Les+ressources

- l'agenda d'information, via lequel les utilisateurs peuvent consulter des informations.
	- **L'agenda de domaine est toujours le bon moyen de gérer ce type de d'agenda.**

Par exemple un agenda marketing contenant les salons auxquels l'équipe commerciale participe, ou encore un agenda de mairie informant des réunions et événements organisés.

• l'agenda opérationnel, servant à créer des événements pour des utilisateurs.

**Il faut à présent utiliser un agenda de** [ressource](https://forge.bluemind.net/confluence/display/BM35/Les+ressources)<sup>[2](https://forge.bluemind.net/confluence/display/BM35/Les+ressources)</sup> pour permettre ce fonctionnement. Par exemple sur un agenda des astreintes : on crée un événement hebdomadaire "astreinte week-end" et chaque semaine on y invite l'utilisateur concerné. Cela permet de centraliser l'information mais aussi aux utilisateurs d'accepter, refuser ou indiquer leur indisponibilité.

#### <span id="page-9-0"></span>3.5 Invitations et notifications

Dans BlueMind 3.5, les informations transitent désormais par emails, les notifications deviennent donc nécessaires pour informer.

Ainsi, lors de la création d'une réunion, **si l'organisateur choisit de ne pas envoyer les invitations alors les participants** ne sont pas notifiés par message et **ne voient pas apparaître la réunion dans leur agenda**.

De même, lors de l'acceptation ou du refus de participation à une réunion, les notifications sont reçues seulement par l'organisateur de la réunion qui centralise les informations.

Si aucune notification n'est envoyée, c'est la version de l'utilisateur uniquement qui sera modifiée.

De ce fait, **un participant autre que l'organisateur ne voit pas dans sa version de la réunion les statuts des autres participants**. Pour les voir, il doit consulter la version de la réunion de l'organisateur, si celui-ci lui a donné le droit de lecture sur son agenda :

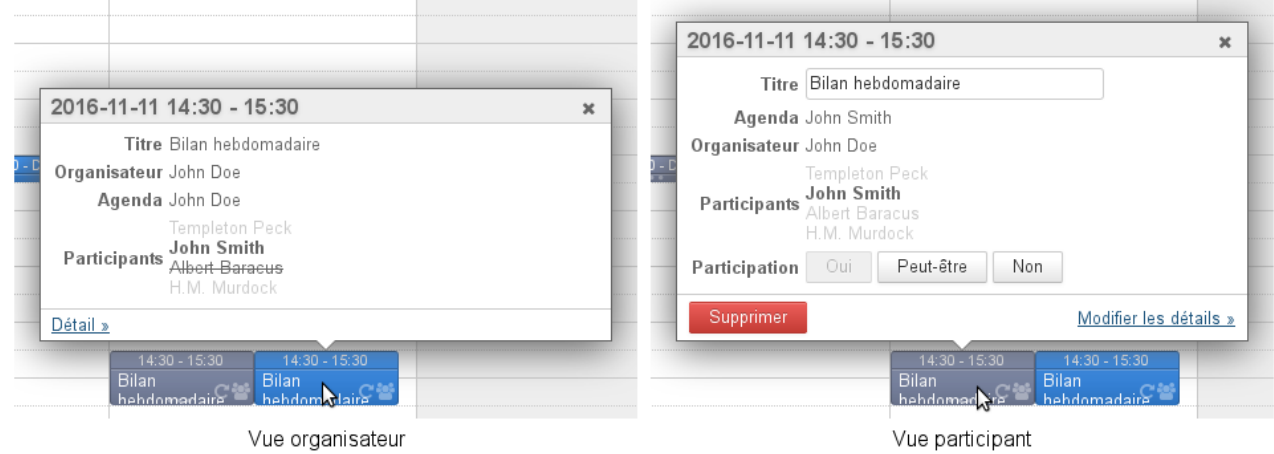

Une même réunion consultée par l'utilisateur John Smith sur l'agenda de l'organisateur et sur le sien.

<sup>2</sup> https://forge.bluemind.net/confluence/display/BM35/Les+ressources

## <span id="page-10-0"></span>4 Multi-Calendriers

L'agenda BlueMind permet à un utilisateur de créer et utiliser autant de calendriers personnels qu'il le souhaite et d'en [gérer les partages](#page-37-0) [\(see page 38\)](#page-37-0) de la même façon que pour son calendrier par défaut.

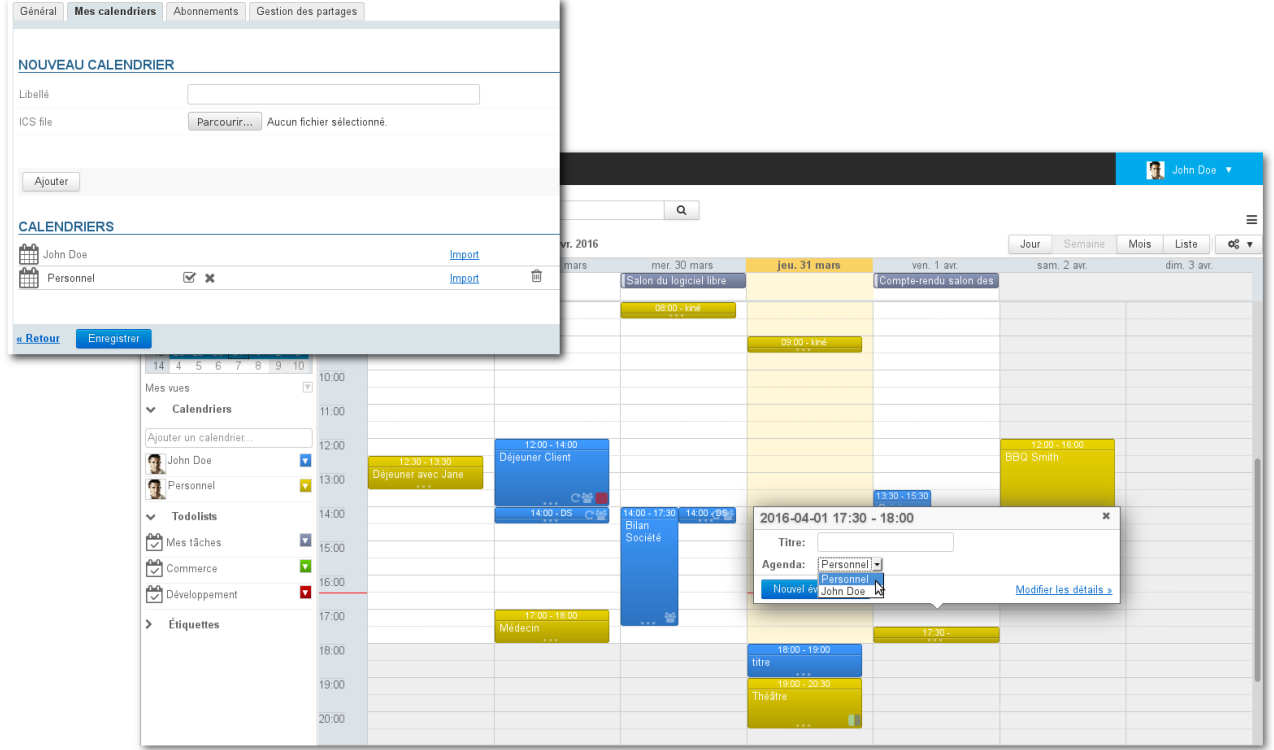

## <span id="page-10-1"></span>4.1 Créer un nouveau calendrier

Pour créer un nouveau calendrier :

- se rendre dans la gestion des préférences > section Agenda > onglet « Mes Calendriers »
- dans le formulaire « Nouveau Calendrier » en haut de page, choisir un type de calendrier "simple" et lui attribuer un nom :

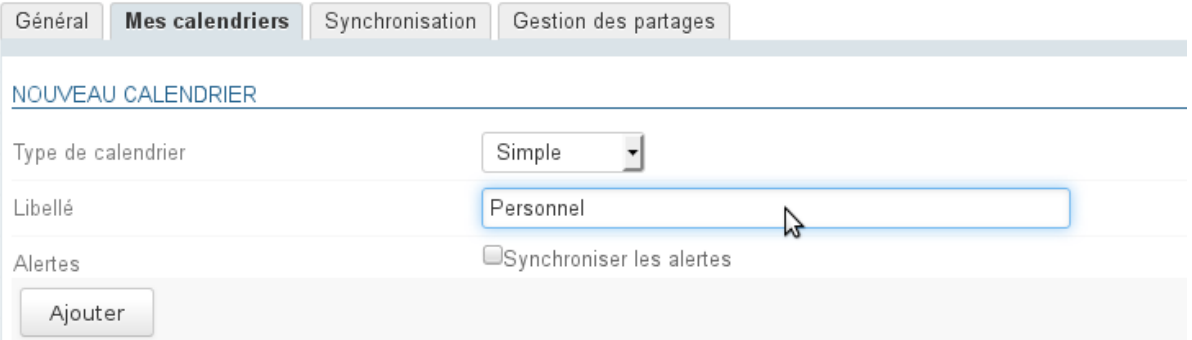

• cliquer sur « Ajouter », le calendrier apparaît aussitôt dans la liste des calendriers de l'utilisateur :<br>CALENDRIERS

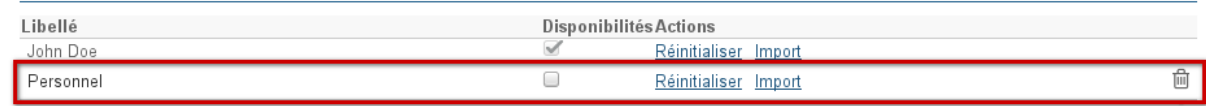

## <span id="page-11-0"></span>4.2 Éditer

Pour modifier le nom d'un calendrier :

- se rendre dans la gestion des préférences > section Agenda > onglet « Mes Calendriers »
- dans la section "Calendriers", cliquer sur le nom du calendrier pour faire apparaître le champs de modification et les boutons d'action :

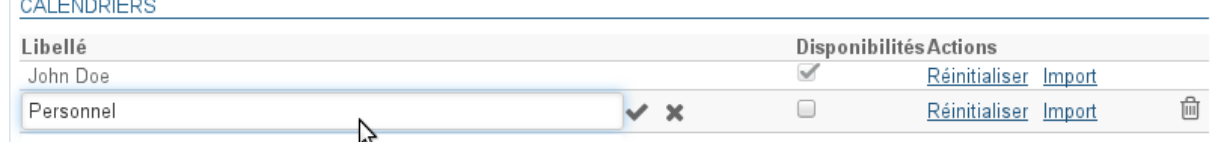

- Entrer le nouveau nom et
	- valider avec la touche entrée ou en cliquant sur la coche en fin de champs
	- annuler en cliquant sur la croix en fin de champs

#### <span id="page-11-1"></span>4.3 Supprimer

Pour supprimer un calendrier :

- se rendre dans la gestion des préférences > section Agenda > onglet « Mes Calendriers »
- dans la section "Calendriers", cliquer sur l'icône "poubelle"  $\blacksquare$  en fin de ligne

 $\bigwedge$  Le calendrier par défaut de l'utilisateur ne peut être supprimé

### <span id="page-11-2"></span>4.4 Partage des disponibilités

Dans la gestion des préférences des calendriers (voir ci-dessus), la colonne "Disponibilités" permet à l'utilisateur de choisir quel(s) calendrier(s) sera utilisé afin d'indiquer son statut lors de la recherche de disponibilités par d'autres utilisateurs souhaitant l'inviter à un événement.

 $\bf G$  Le partage de la disponibilité du calendrier par défaut ne peut pas être désactivée. Pour cette raison, la  $\bf g$ case à cochée est grisée et ne peut pas être décochée.

Une fois les calendriers sélectionnés, remplir le formulaire de gestion des partages :

- soit en activant le partage public afin de rendre les disponibilités visibles par tous les utilisateurs du domaine
- soit par le partage individuel afin de partager son statut avec des utilisateurs ou groupes spécifiques

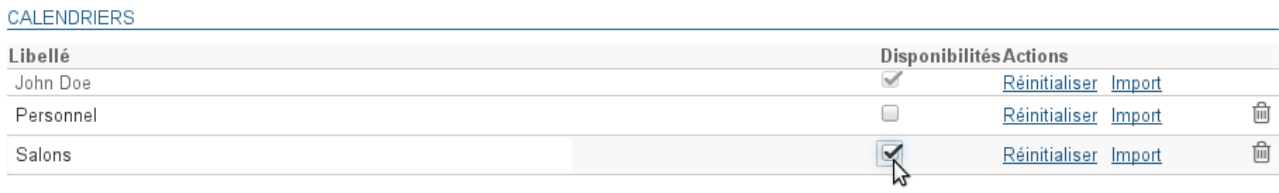

#### PARTAGE DES DISPONIBILITÉS

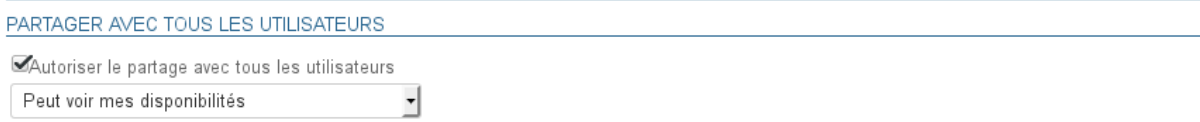

#### PARTAGER AVEC DES UTILISATEURS OU DES GROUPES EN PARTICULIER

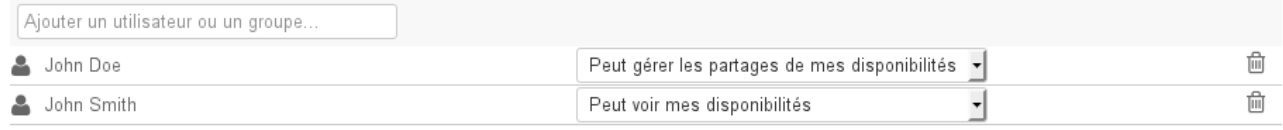

#### Enregistrer « Retour

Les types de partages possibles sont :

- Peut voir mes disponibilités
- Peut gérer les partages de mes disponibilités

## <span id="page-13-0"></span>5 Impression

Pour imprimer la vue en cours, ouvrir le menu Outils situé en haut à droite de la zone d'affichage principale :

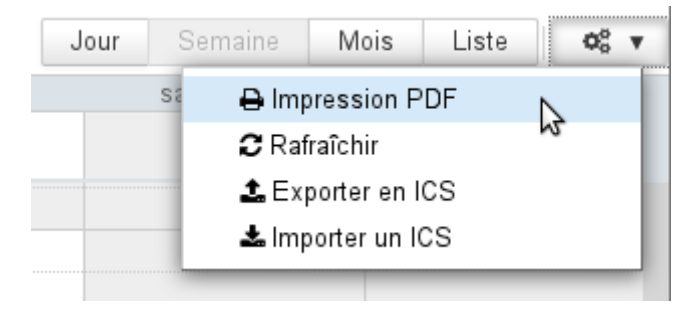

La boite de dialogue d'impression propose alors l'impression de la vue en cours, sous forme de calendrier ou de liste, les options d'impression permettant de visualiser directement en aperçu la sélection :

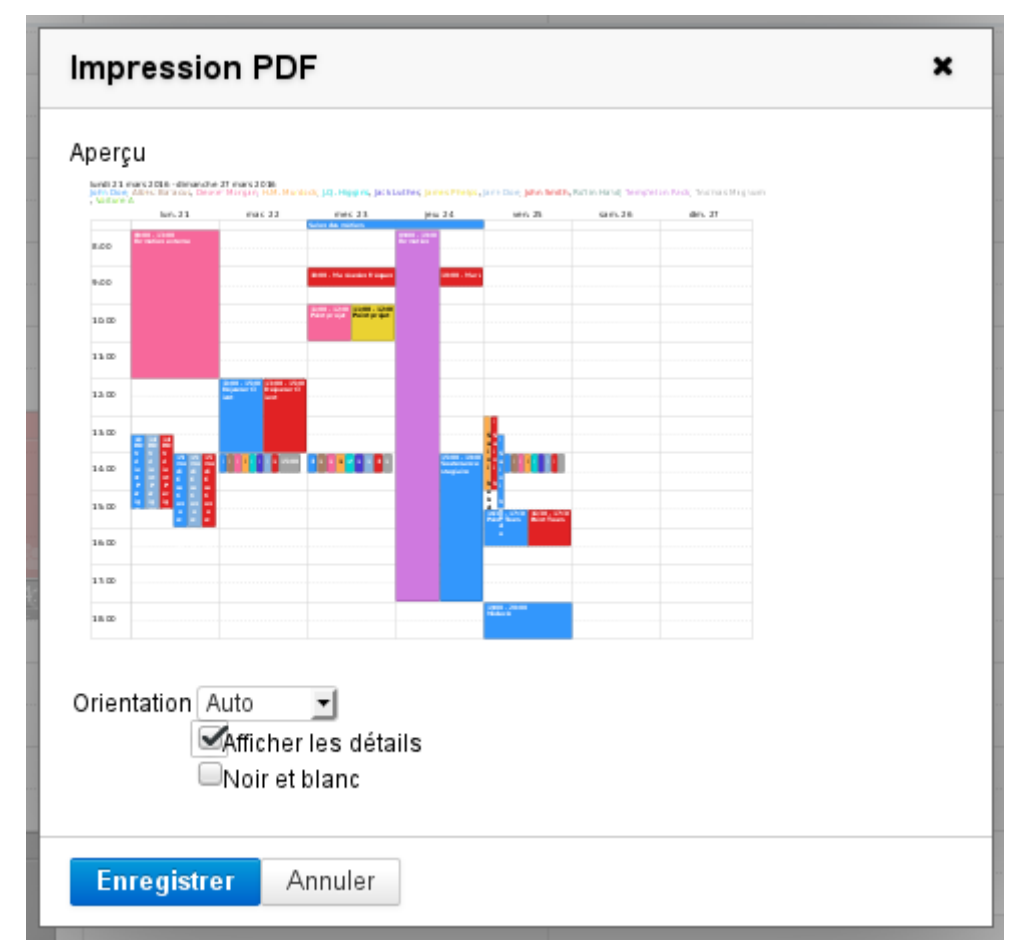

La vue semaine telle que présentée a pour résultat le fichier PDF suivant : [calendarSemaine.pdf](https://forge.bluemind.net/confluence/download/attachments/25051037/calendarSemaine.pdf?api=v2&modificationDate=1459347259984&version=1)<sup>[3](https://forge.bluemind.net/confluence/download/attachments/25051037/calendarSemaine.pdf?api=v2&modificationDate=1459347259984&version=1)</sup>

3 https://forge.bluemind.net/confluence/download/attachments/25051037/calendarSemaine.pdf? api=v2&modificationDate=1459347259984&version=1

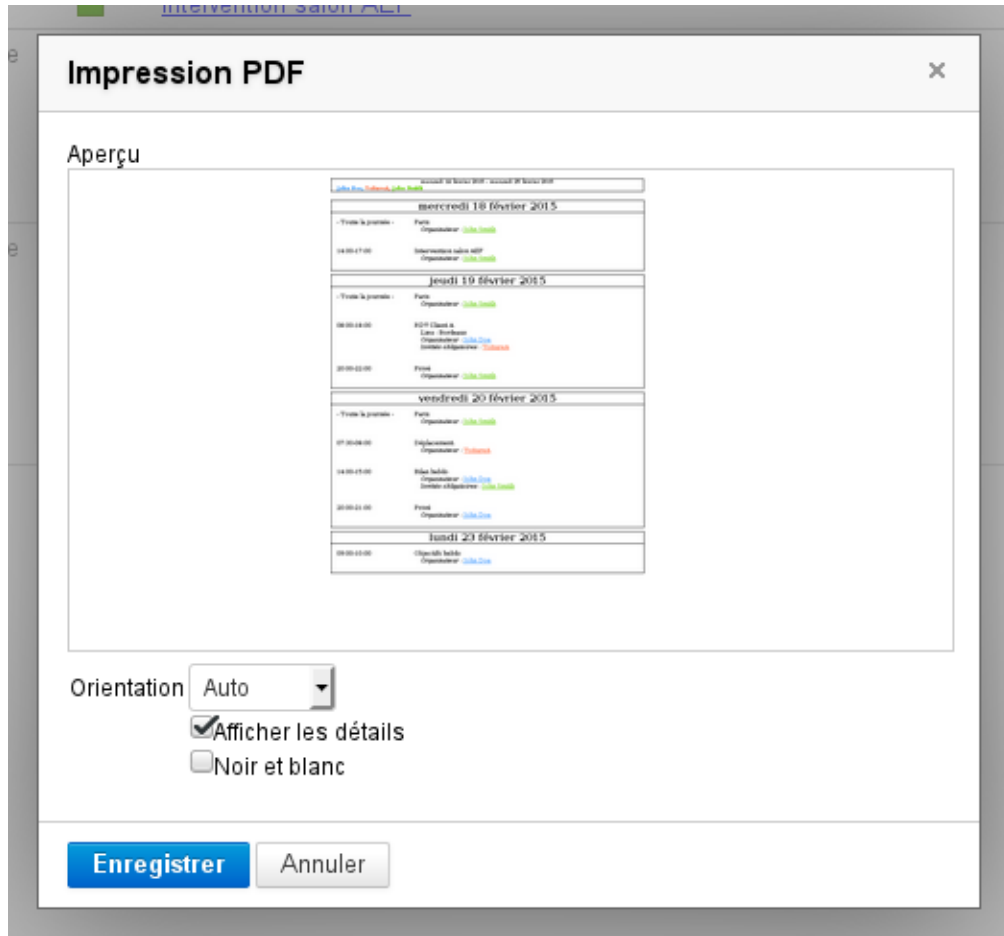

La vue liste telle que présentée aura pour résultat le fichier PDF suivant : [calendarListe.pdf](https://forge.bluemind.net/confluence/download/attachments/25051037/calendarListe.pdf?api=v2&modificationDate=1458811941112&version=1)<sup>[4](https://forge.bluemind.net/confluence/download/attachments/25051037/calendarListe.pdf?api=v2&modificationDate=1458811941112&version=1)</sup>

Cliquer sur «Enregistrer» pour télécharger le fichier.

• La liste déroulante permet de forcer l'orientation de l'impression en portrait ou paysage, par défaut le mode automatique est sélectionné et s'adapte au contenu à imprimer

- La case "Noir et blanc" permet une impression en niveaux de gris : les différents agendas auront des niveaux de gris différents afin d'améliorer la lisibilité et permettre de distinguer les événements
- Dans la vue "liste", une case supplémentaire permet d'inclure les détails des événements dans l'impression.

 $\odot$ 

<sup>4</sup> https://forge.bluemind.net/confluence/download/attachments/25051037/calendarListe.pdf? api=v2&modificationDate=1458811941112&version=1

## <span id="page-15-0"></span>6 Export et import ICS

L'export et l'import ICS se font au moyen du menu Outils situé en haut à droite de la zone principale :

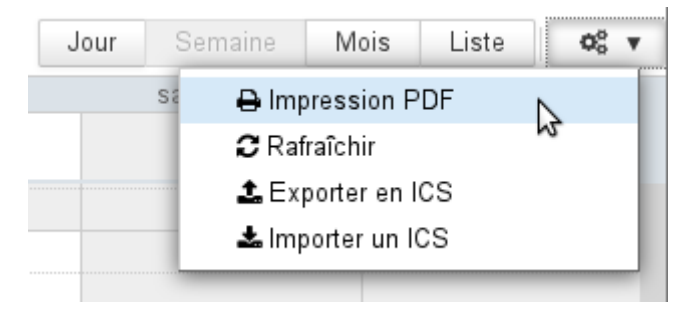

### <span id="page-15-1"></span>6.1 Export ICS

La boite de dialogue qui s'ouvre permet de sélectionner les événements à exporter. En cliquant sur «Exporter» le fichier ICS correspondant est proposé au téléchargement ou à l'ouverture selon la configuration de l'environnement de l'utilisateur :

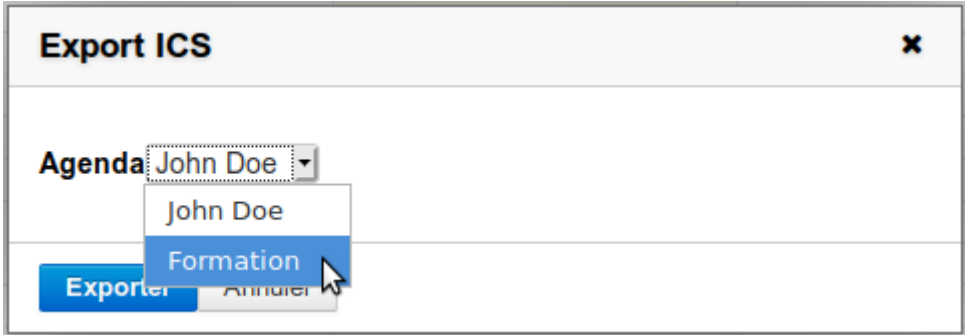

#### <span id="page-15-2"></span>6.2 Import ICS

La boite de dialogue qui s'ouvre permet de rechercher un fichier sur l'ordinateur puis sélectionner l'agenda dans lequel importer les événements qui s'y trouvent. Tous les agendas auxquels l'utilisateur a accès en écriture sont proposés :

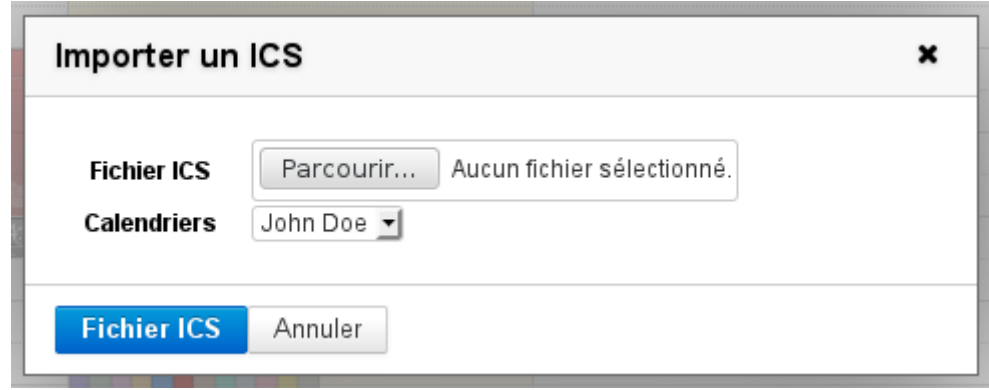

## <span id="page-16-0"></span>7 Synchronisation ICS

Voir [Les calendriers externes](#page-50-0) [\(see page 51\)](#page-50-0)

## <span id="page-17-0"></span>8 Les événements

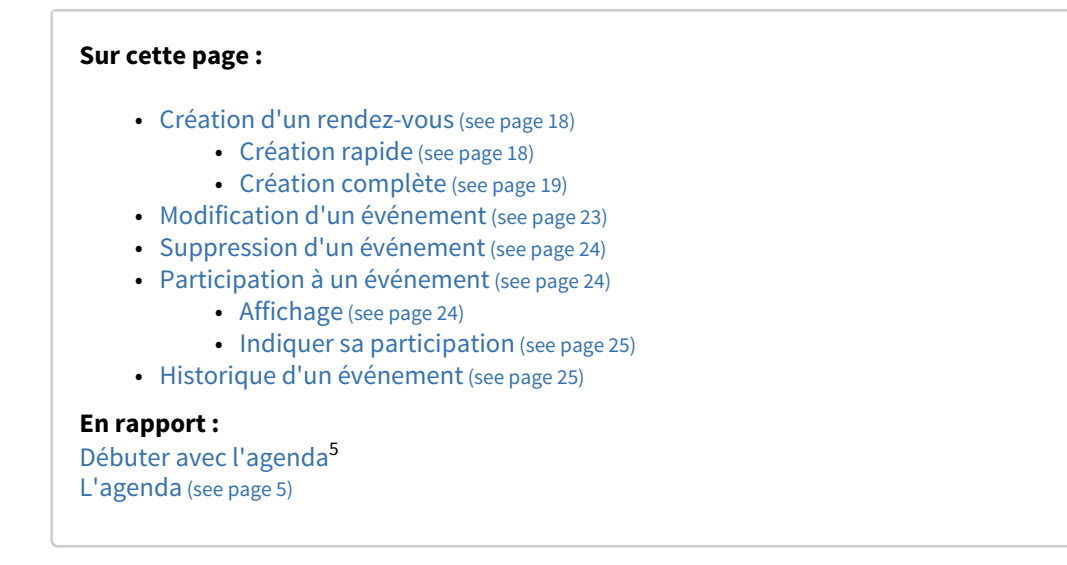

### <span id="page-17-1"></span>8.1 Création d'un rendez-vous

#### <span id="page-17-2"></span>8.1.1 Création rapide

• Dans la vue du calendrier, se positionner sur la date et l'heure souhaitées et cliquer pour créer le rdv (ou laisser appuyé et glisser pour dessiner la durée souhaitée) :

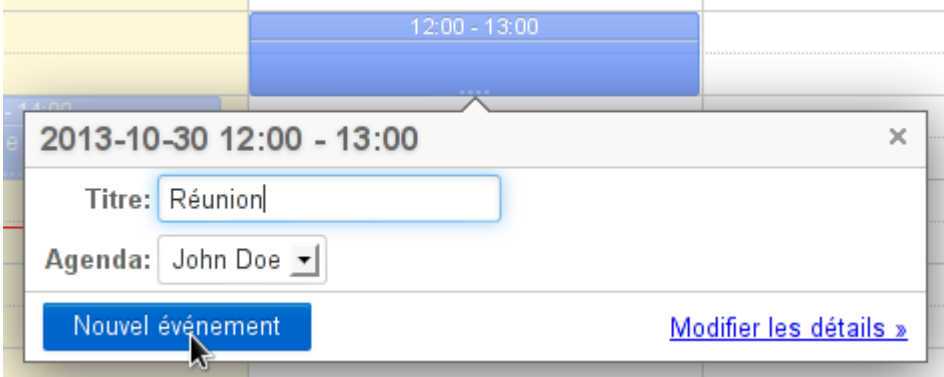

<sup>5</sup> https://forge.bluemind.net/confluence/display/BM35/Debuter+avec+l%27agenda

• Pour un rendez-vous sur la journée entière, cliquer sur le jour concerné au dessus des plages horaires :

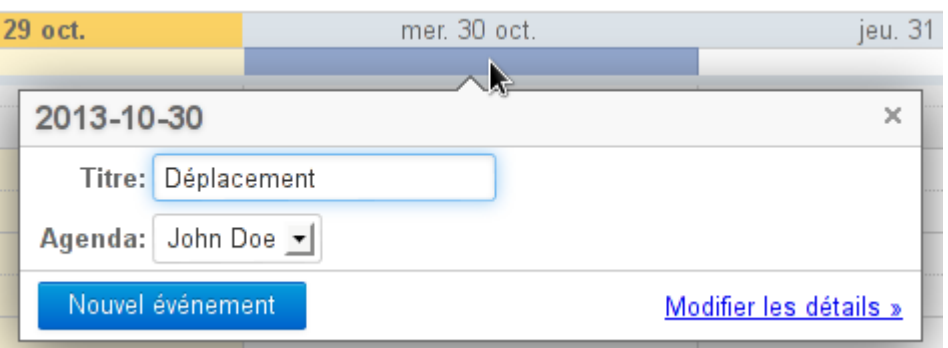

Glisser sur plusieurs jours si le rdv s'étend sur plusieurs jours.

- Renseigner les informations utiles :
	- titre
	- choix de l'agenda : peuvent être sélectionnés les agendas personnels de l'utilisateur ou ceux qui lui ont été partagés avec droit d'écritures.
	- Seuls apparaissent les agendas actuellement affichés dans la vue courante.
- Cliquer sur « Nouvel événement »

Le rdv est créé.

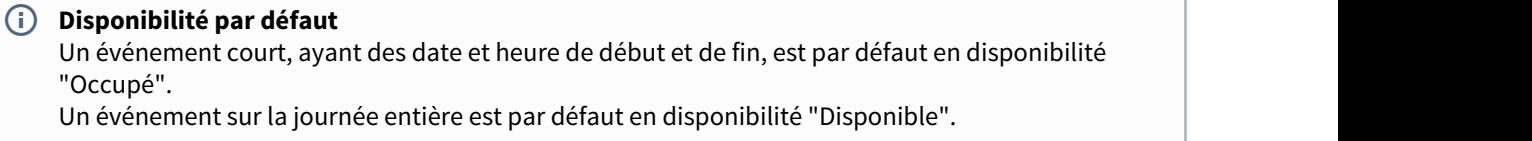

Le lien « Modifier les détails » permet de basculer en création complète du RDV.

#### <span id="page-18-0"></span>8.1.2 Création complète

Cliquer sur le bouton "Nouvel événement" en haut de la barre latérale afin d'accéder à la page de création d'un rendez-vous :

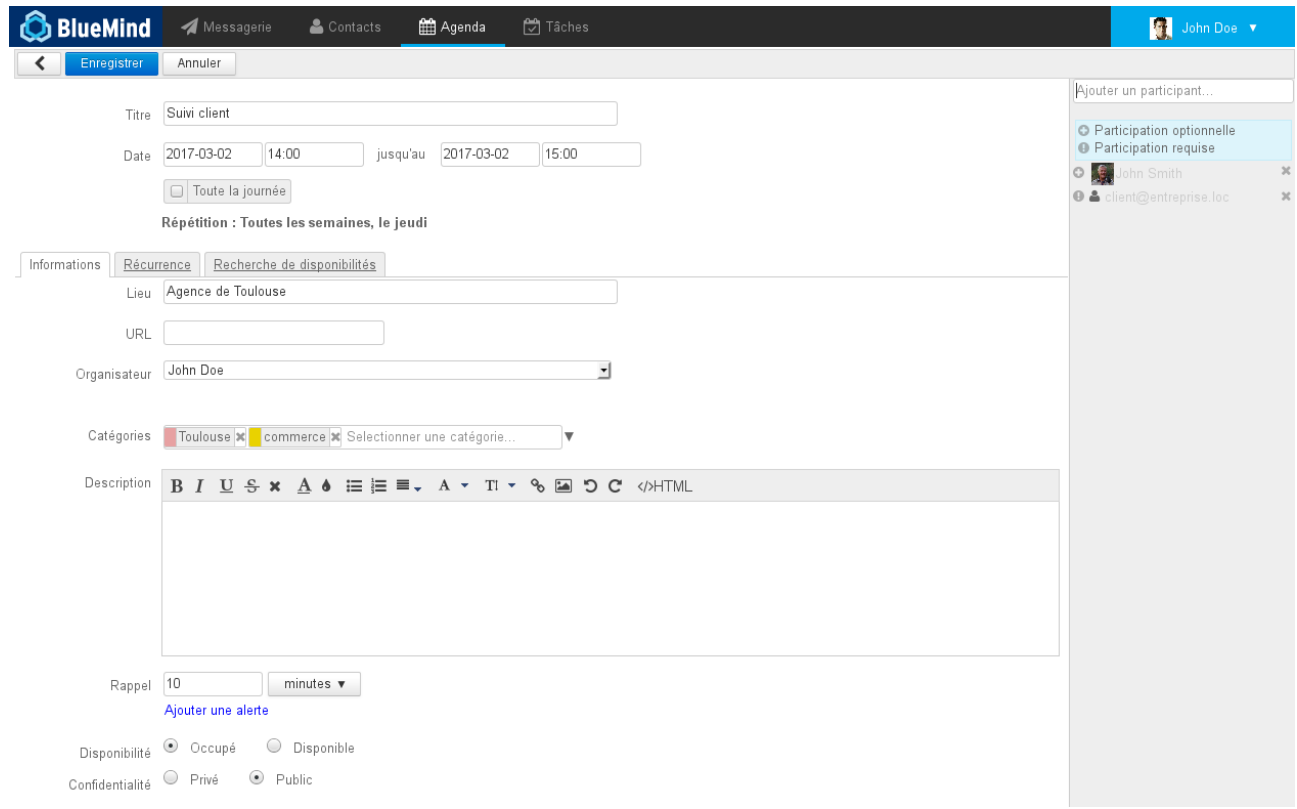

La partie haute de la page permet de saisir les informations principales du rendez-vous.

La partie droite de la fenêtre permet d'inviter d'autres participants. En cliquant sur l'icône de début de ligne de chaque participant on peut indiquer si leur participation est optionnelle ou requise :

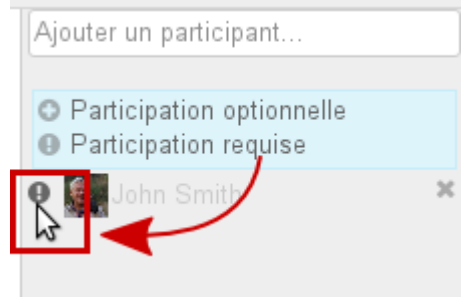

À noter :

- L'utilisateur peut inviter toutes les personnes connues du domaines lui ayant donné le droit d'invitation (partage "peut m'inviter à un événement", voir paragraphe [Le partage de l'agenda](https://forge.blue-mind.net/confluence/display/DA/L%27agenda#L%27agenda-Lepartaged%27agenda)<sup>[6](https://forge.blue-mind.net/confluence/display/DA/L%27agenda#L%27agenda-Lepartaged%27agenda)</sup>). ).
- L'utilisateur peut inviter toute personne d'un de ses carnets d'adresses ou toute autre personne extérieure en saisissant simplement son adresse e-mail.
- Il est aussi possible d'associer des ressources à des événements en les ajoutant de la même façon que les utilisateurs, une [demande de réservation](https://forge.bluemind.net/confluence/display/BM35/Les+ressources)<sup>[7](https://forge.bluemind.net/confluence/display/BM35/Les+ressources)</sup> est alors envoyée à son gestionnaire
- L'ajout d'un groupe ajoute ses membres individuellement

Les onglets permettent d'accéder aux fonctions supplémentaires : récurrence et recherche de disponibilités.

<sup>6</sup> https://forge.blue-mind.net/confluence/display/DA/L%27agenda#L%27agenda-Lepartaged%27agenda 7 https://forge.bluemind.net/confluence/display/BM35/Les+ressources

#### <span id="page-20-0"></span>8.1.2.1 Propriétés d'un rendez-vous

Le premier onglet, "Informations", permet de définir les propriétés principales d'un rendez-vous :

- lieu de l'événement
- organisateur (apparaissent les utilisateurs ayant donnés les droits d'écriture sur leur rendez-vous ET dont l'agenda est affiché dans la vue principale)
- Les étiquettes  $(tags)^8$  $(tags)^8$
- description de l'événement
- rappel : permet de définir une alerte pour être prévenu avant l'événement.
- disponibilité : permet aux utilisateurs visionnant votre agenda de voir si vous êtes joignable pendant l'événement.

La disponibilité par défaut pour les événements courts est "Occupé", en revanche la disponibilité par défaut des événements sur journée entière est "Disponible".

Lorsqu'un utilisateur se déclare comme disponible, l'événement apparaît alors dans son agenda avec une bordure claire sur le côté gauche :

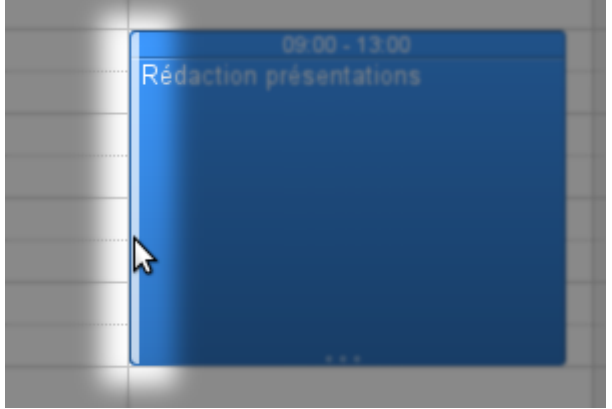

• confidentialité : permet de masquer aux autres utilisateurs le contenu de l'événement, ils verront simplement la plage horaire réservée :

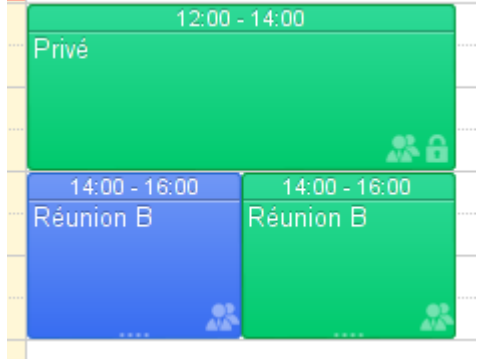

#### <span id="page-20-1"></span>8.1.2.2 Récurrence

L'onglet "récurrence" permet de définir une fréquence de répétition pour un rendez-vous : quotidienne, hebdomadaire, mensuelle ou annuelle.

<sup>8</sup> https://forge.bluemind.net/confluence/display/BM35/Les+categories+tags

- La **période de la récurrence** (ex : toutes les 2 semaines) est à indiquer dans le champs « Tous les » en dessous de la récurrence.
- Pour une **récurrence hebdomadaire**, indiquer le ou les jours de répétition.
- Pour une **récurrence mensuelle**, indiquer si l'événement doit se répéter le jour du mois (ex : le 3 de chaque mois) ou le jour de la semaine (ex : le 2ème mardi du mois).

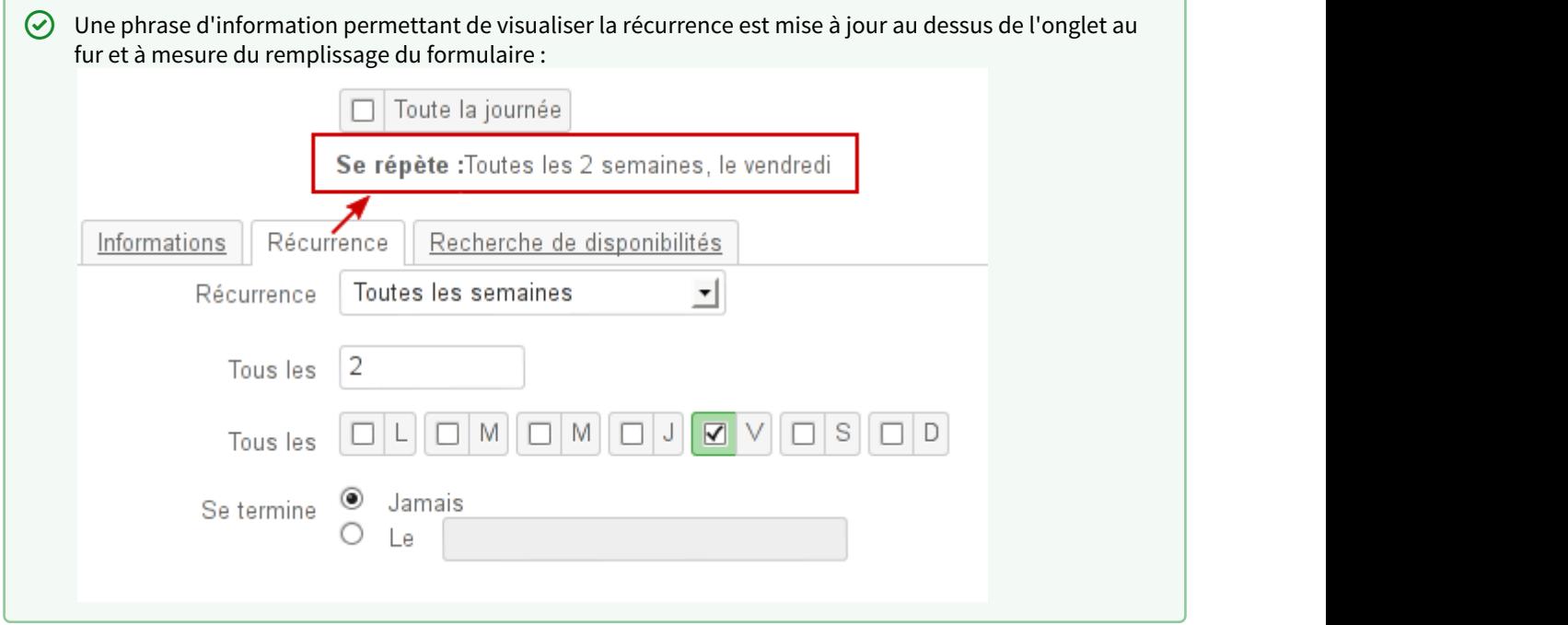

#### Pour **supprimer une occurrence** :

- afficher l'événement concerné
- cliquer sur celui-ci, puis sur « Supprimer »
- sélectionner « Uniquement cet événement » pour conserver toutes les autres occurrences

#### <span id="page-21-0"></span>8.1.2.3 Recherche de disponibilités

L'onglet de recherche de disponibilités permet de rechercher un créneau disponible commun aux participants :

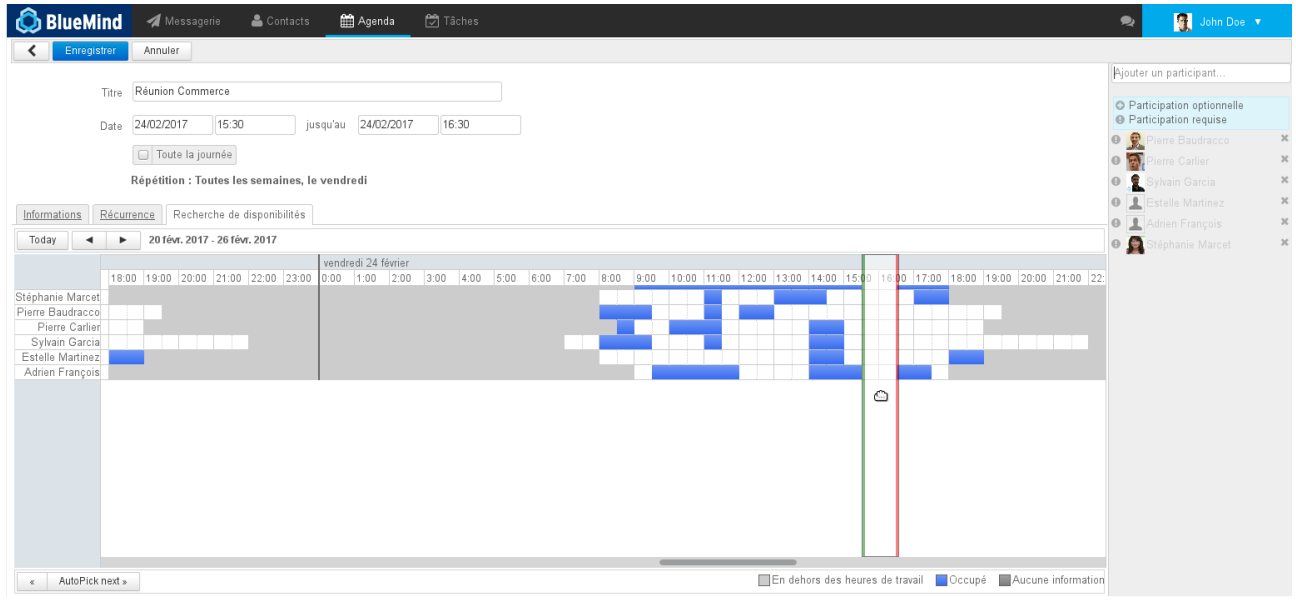

BlueMind propose automatiquement, encadré de vert et rouge, le premier créneau disponible en fonction de la date saisie dans le formulaire.

Il est possible de déplacer le créneau par glisser-déplacer avec la souris, ainsi que de le réduire ou l'agrandir en faisant glisser les lignes verte ou rouge indépendamment.

Lorsque le créneau inclut un rendez-vous d'au moins un utilisateur, un message d'information apparaît en haut de la page :

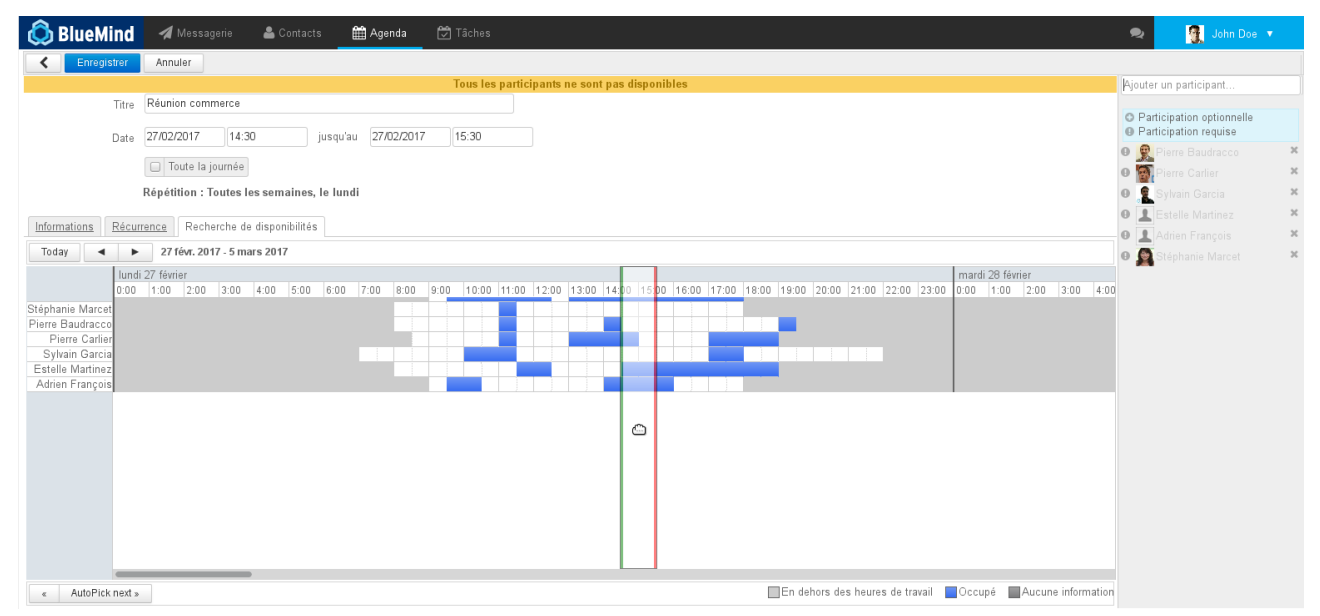

### <span id="page-22-0"></span>8.2 Modification d'un événement

#### Pour modifier un événement :

- dans la fenêtre d'affichage principal, cliquer sur le rendez-vous
- modifier le titre et cliquer sur enregistrer
- ou cliquer sur le lien "Modifier les détails", l'interface est alors la même interface que celle de création (voir ci-dessus)
- une fois les modifications terminées, cliquer sur le bouton "Enregistrer" en haut à gauche de la page pour qu'elles soient prises en compte

### <span id="page-23-0"></span>8.3 Suppression d'un événement

Pour supprimer un événement :

Pour confirmer ou refuser un événement :

- cliquer sur celui-ci dans la fenêtre principale
- dans la popup qui s'affiche, cliquer sur le bouton "Supprimer"
	- si l'utilisateur est l'organisateur et qu'il a invité plusieurs participants, l'événement est supprimé chez tous les participants et ceux-ci reçoivent un mail d'information
	- si l'utilisateur est un simple participant à un événement, seule sa participation est annulée, l'événement est toujours présent chez les autres participants. L'organisateur ne reçoit pas de mail d'information mais l'utilisateur est marqué comme non participant dans la liste des invités à l'événement.
- en cas de suppression d'un rendez-vous récurrent, choisir de supprimer :
	- seulement cette occurrence
		- toutes les occurrences passées et à venir
		- seulement les occurrences futures

#### **ATTENTION**

 En cas de suppression d'un événement par un participant, celui-ci n'apparaît plus dans l'agenda, il n'est donc plus possible par la suite de modifier sa participation.

### <span id="page-23-1"></span>8.4 Participation à un événement

#### <span id="page-23-2"></span>8.4.1 Affichage

Dans l'agenda, un rendez-vous apparaît différemment selon la participation de l'utilisateur :

- Rendez-vous accepté : couleur pleine
- Rendez-vous en attente de réponse : transparence
- Participation positionnée volontairement à "peut-être" : couleur pleine entourée de pointillés
- Rendez-vous refusé : transparence, contenu barré

#### Participation confirmée

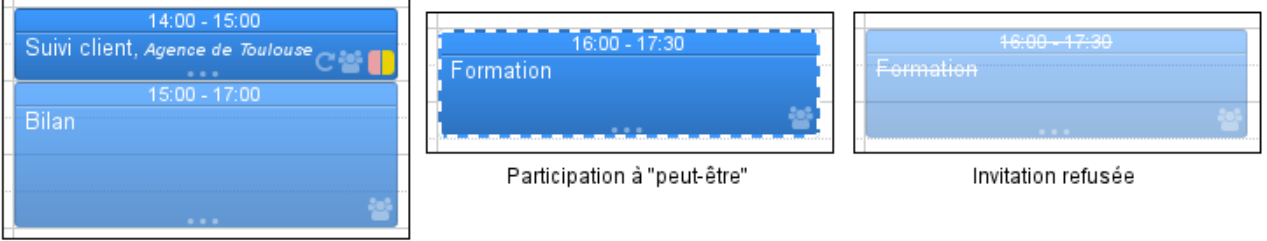

Réponse en attente

Affichage des événements selon la participation de l'utilisateur

 $\bigoplus$  L'utilisateur peut choisir de ne pas afficher les événements refusés, pour cela il doit se rendre dans la  $\qquad$ gestion de ses paramètres > Agenda > onglet Général : "Afficher les événements refusés"

#### <span id="page-24-0"></span>8.4.2 Indiquer sa participation

Pour confirmer ou refuser un événement :

- cliquer sur celui-ci dans la fenêtre principale
- dans la popup qui s'affiche, cliquer sur le bouton de son choix

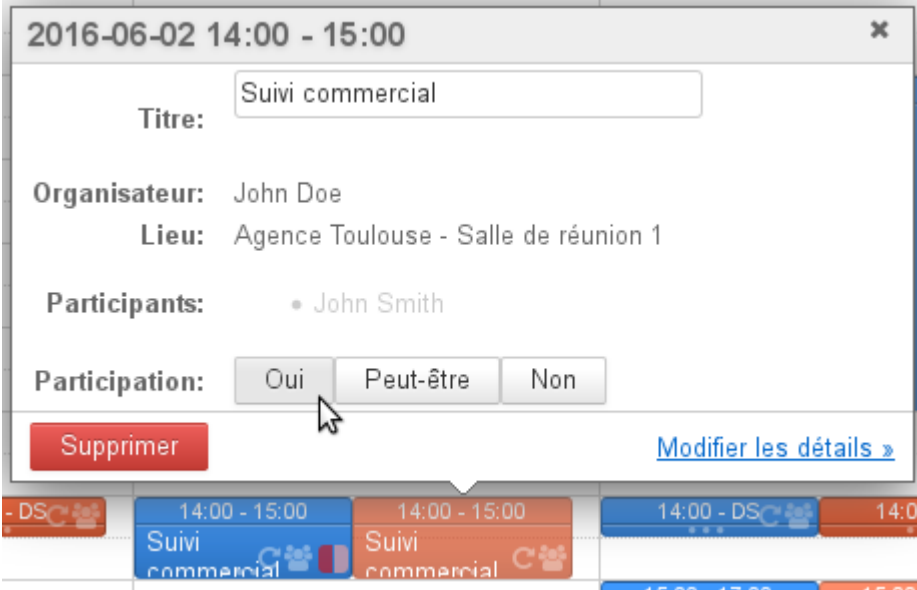

Selon le choix, un message est envoyé ou non à l'organisateur de la réunion pour lui indiquer le choix de l'utilisateur.

Nouveauté BM3.5 Pour plus d'informations sur la visualisation des participations à une réunion, veuillez consulter la page L'agenda - §3 Modèle de gestion des réunions (see page 0)

### <span id="page-24-1"></span>8.5 Historique d'un événement

I Nouveauté BM3.5 Il est désormais possible de visualiser l'historique de création et modifications d'un événements.

Depuis la vue détaillée d'un événement, cliquer sur le bouton « History » :

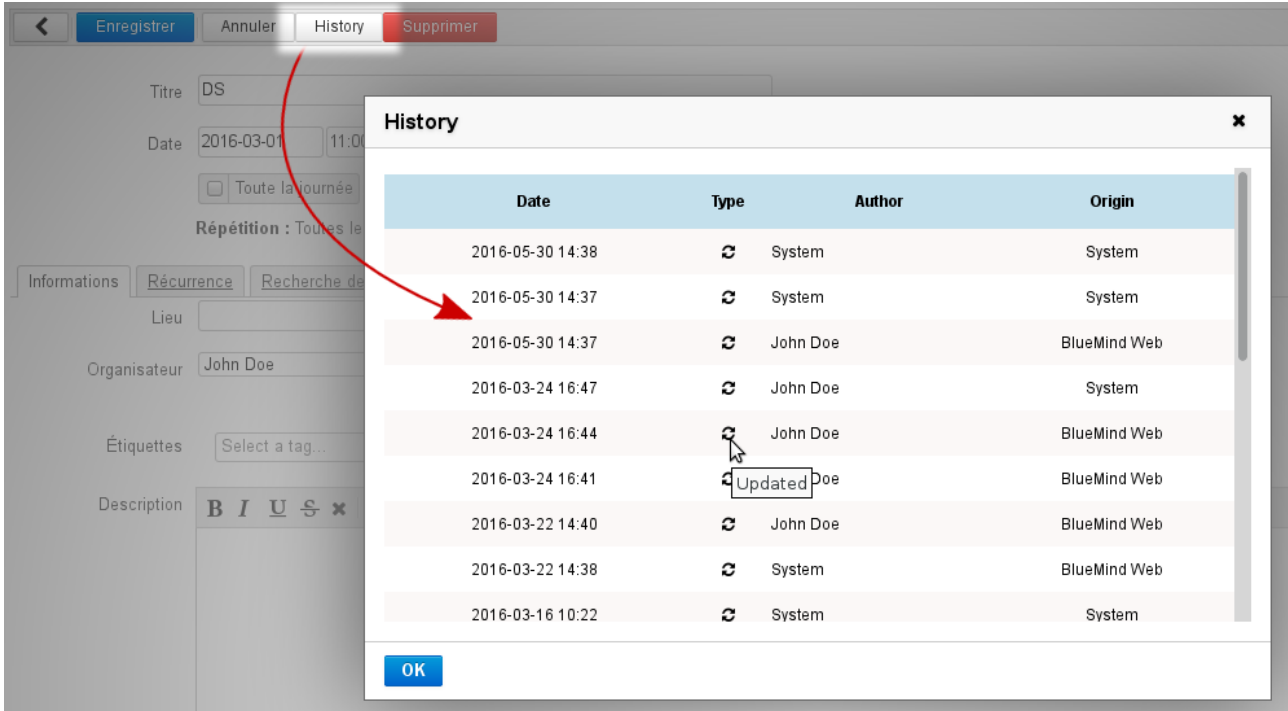

L'historique renseigne sur :

- la date de l'action
- le type d'action : création ("created") ou modification ("updated")
- l'utilisateur ayant effectuée l'action ("author")
- l'origine : client BlueMind, client tiers (lourd ou mobile), etc.

## <span id="page-26-0"></span>9 Le partage d'agenda

### <span id="page-26-1"></span>9.1 Présentation

À partir de BlueMind 3.5, un utilisateur peut posséder plusieurs agendas dont il peut gérer les partages : agenda principal BlueMind, agenda secondaire, agenda (d'utilisateur ou de domaine) dont il a lui-même reçu les droits d'administration ou encore agenda externe synchronisé.

Ainsi, pour chacun de ces agendas, l'utilisateur peut le garder privé ou le partager avec d'autres utilisateurs ou membres de groupes en donnant différents niveaux d'accès.

#### **Sur cette page :**

- [Présentation](#page-26-1) [\(see page 27\)](#page-26-1)
- [Partager et déléguer](#page-26-2) [\(see page 27\)](#page-26-2)
- [Affichage multi-agendas](#page-28-0) [\(see page 29\)](#page-28-0)
- [Agenda de domaine](#page-31-0) [\(see page 32\)](#page-31-0)
- [Partager vers l'extérieur](#page-32-0) [\(see page 33\)](#page-32-0)

#### **En rapport :**

[Gestion des partages](https://forge.bluemind.net/confluence/display/BM35/Gestion+des+partages)<sup>[9](https://forge.bluemind.net/confluence/display/BM35/Gestion+des+partages)</sup>

### <span id="page-26-2"></span>9.2 Partager et déléguer

Les droits peuvent être délégués à l'ensemble des utilisateurs du domaine (partage public) ou à certains utilisateurs seulement.

Les droits possibles sont :

- « **Peut m'inviter à un rendez-vous** » : ne peut pas voir les rendez-vous de l'utilisateur mais peut tout de même l'inviter. Si ce droit minimum n'est pas accordé alors l'autocomplétion ne proposera pas le nom de l'utilisateur dans le formulaire d'ajout de participant à un rendez-vous.
- « **Peut m'inviter et voir mes rendez-vous** » : peut consulter l'agenda et inviter l'utilisateur. Les événements privés apparaîtront mais avec le libellé "privé" à la place du titre et sans détails autres que le jour, l'heure et la durée.
- « **Peut modifier mes rendez-vous** » : en plus du droit précédent, peut accepter et modifier les rendez-vous de l'utilisateur.
- « **Peut modifier mes rendez-vous et gérer mes partages »** : il s'agit d'un partage complet de l'agenda : en plus des droits précédents, peut lui-même donner des droits de partage sur l'agenda de l'utilisateur et voir ou éditer les détails des rendez-vous privés de l'utilisateur .

Pour déléguer son agenda, se rendre dans la gestion des préférences utilisateur (« Mon compte ») > rubrique Agenda > onglet Gestion des partages :

<sup>9</sup> https://forge.bluemind.net/confluence/display/BM35/Gestion+des+partages

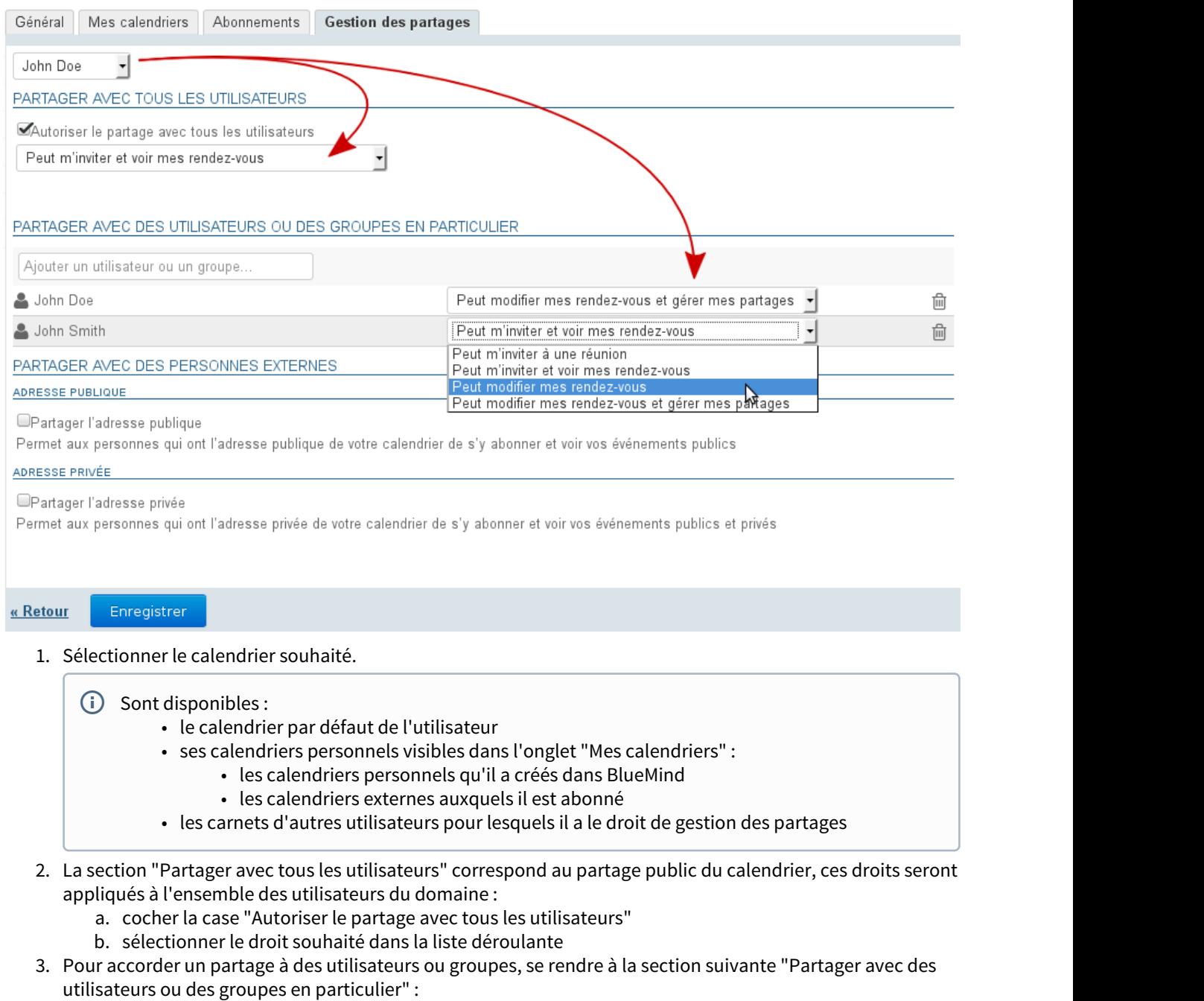

- a. rechercher l'utilisateur ou le groupe grâce au champs "Ajouter un utilisateur ou un groupe".
	- $\odot$  Il n'est pas possible de saisir une adresse email, seuls sont disponibles ici les utilisateurs et  $\hskip 10pt \Box$ groupes de l'annuaire. Pour un partage externe voir ci-après le chapitre [Partager vers l'extérieur](#page-32-1) [\(see page 33\)](#page-32-1)

b. valider en cliquant sur le nom proposé par l'autocomplétion ou par la touche <Entrée>

c. sélectionner le droit souhaité dans la liste déroulante

- $\bigcirc$  Les calendriers de type "ICS externe" sont synchronisés en lecture seule, bien que le droit de  $\vert$ modification soit présent dans la liste des droits, il ne pourra pas s'appliquer : les modifications ou créations qui pourraient être effectué par l'utilisateur désigné disparaîtront lors de la prochaine synchronisation.
- 4. Répéter l'opération pour chaque utilisateur ou groupe
- 5. Une fois les droits positionnés comme souhaité, valider au moyen du bouton « **Enregistrer** »

Le tableau suivant indique les fonctionnalités qui seront accessibles aux utilisateurs en fonction des droits qui leur sont affectés sur le calendrier sélectionné ci-dessus :

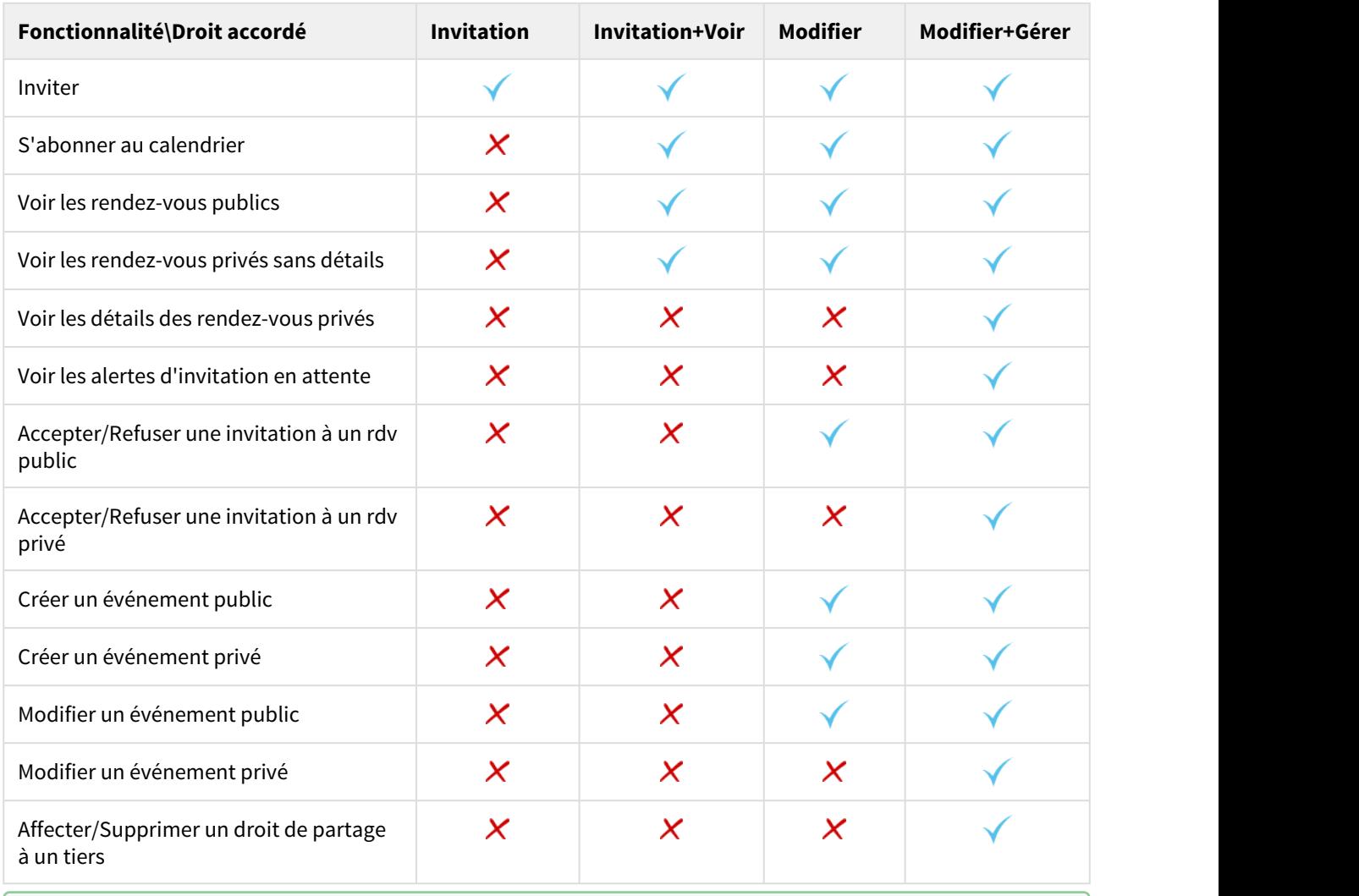

 $\odot$  De même, ce tableau vous indique les fonctionnalités auxquelles vous avez accès sur un calendrier qui vous est partagé avec le droit indiqué

### <span id="page-28-0"></span>9.3 Affichage multi-agendas

L'utilisateur doit avoir au moins les droits de visualisation ou de modification sur les rendez-vous de l'agenda à afficher.

Pour afficher l'agenda souhaité :

- $\blacksquare$  ZONE  $\blacksquare$  dans le champs "Ajouter un calendrier", saisir le nom de l'utilisateur recherché. L'autocomplétion propose les utilisateurs correspondant au cours de la frappe
- Sélectionner dans la liste proposée le nom correspondant :

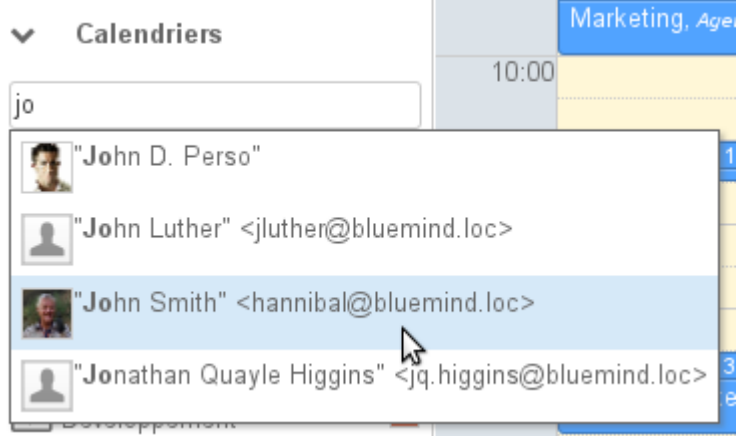

• Le calendrier sélectionné s'affiche alors avec une couleur différente de celle du ou des agendas déjà affichés :

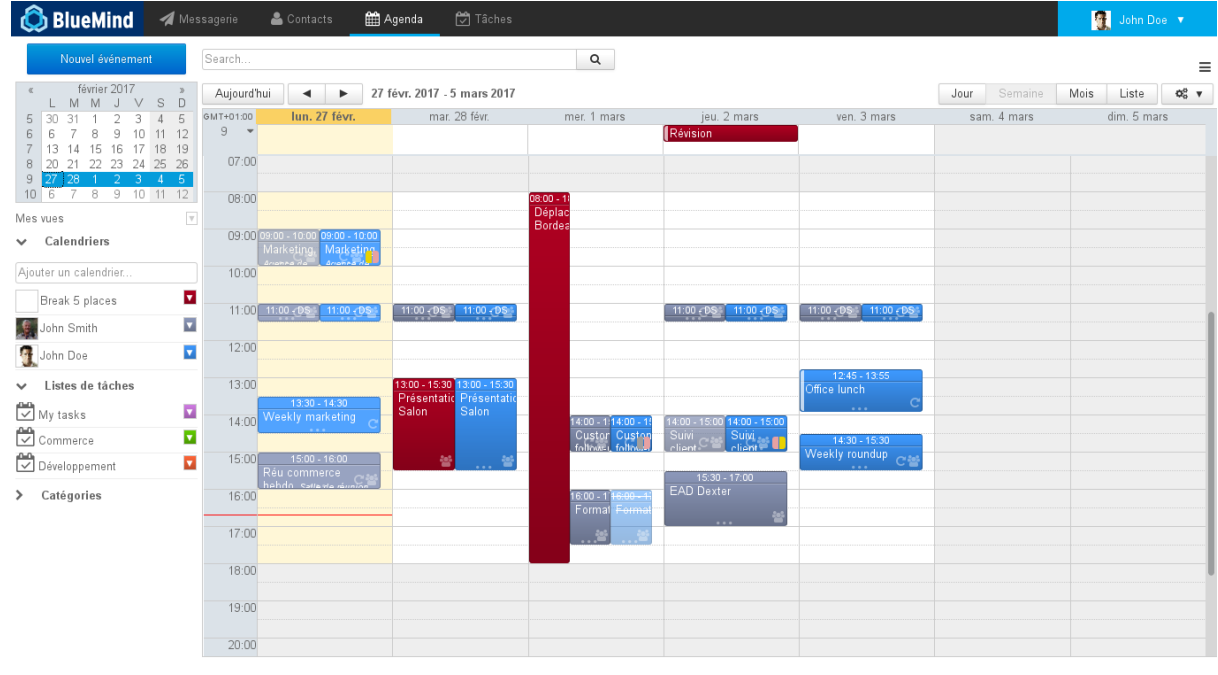

#### **Règles spécifiques aux groupes**

- La sélection du groupe affiche les agendas des membres du groupe ayant partagé leur agenda avec l'utilisateur.
- Si un ou plusieurs utilisateurs partagent leur agenda avec un groupe alors tous les membres du groupe voient l'agenda.

Pour masquer temporairement un des agendas affichés, cliquer sur l'utilisateur correspondant dans la liste, il apparait alors grisé et son agenda n'est plus visible :

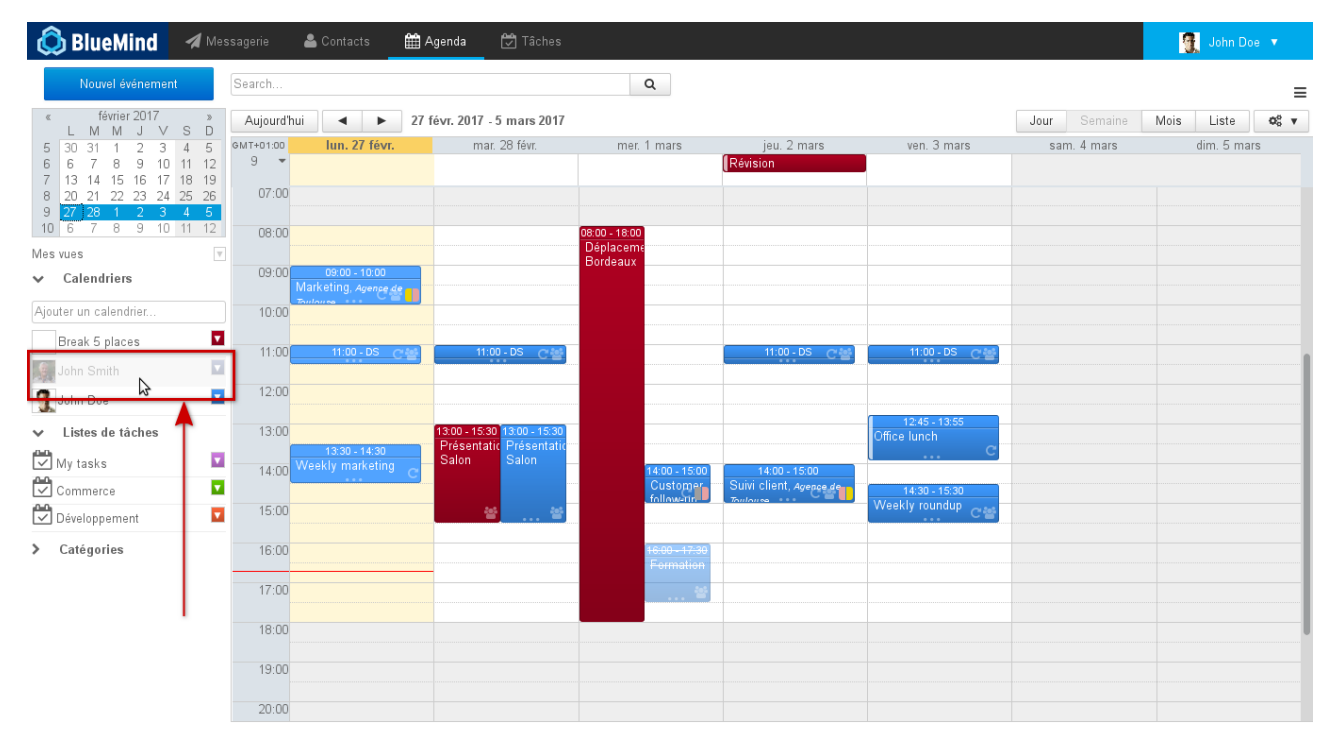

Pour changer la couleur d'un agenda :

**16** Nouveauté BM3.5 À partir de BlueMind 3.5 il est possible de personnaliser les couleurs des agendas affichés et ainsi faire en sorte qu'une même couleur soit toujours attribuée à un même utilisateur.

Pour cela, déplier le menu en cliquant sur l'icône de couleur en fin de ligne dans la liste des agendas affichés et choisir la couleur voulue :

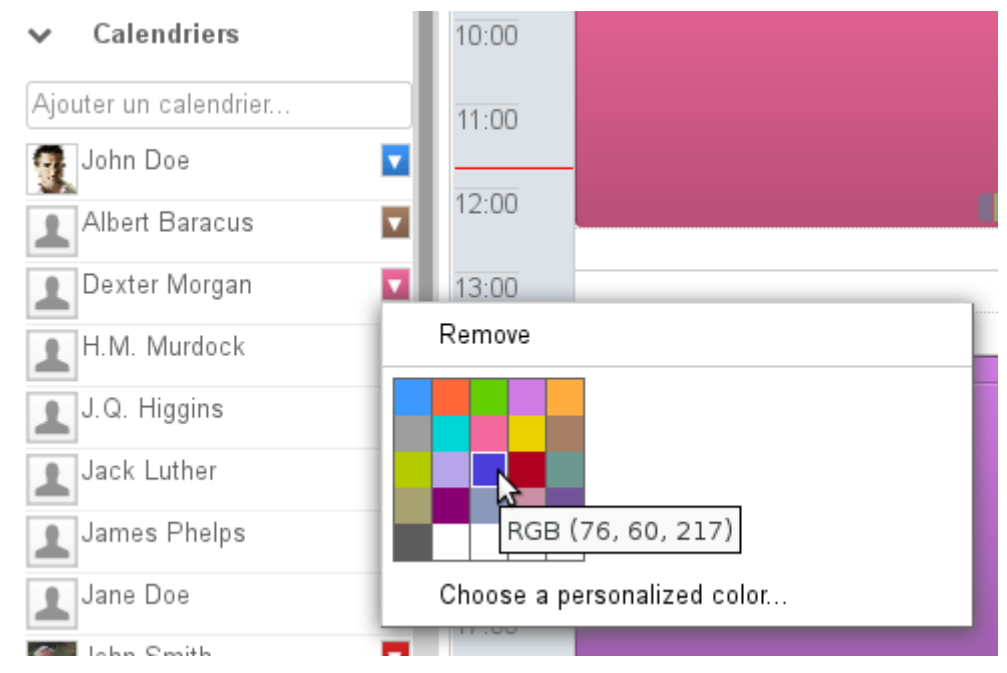

Pour plus de précision, cliquer sur "Choose a personalized color..." afin d'afficher la palette de choix de couleur :

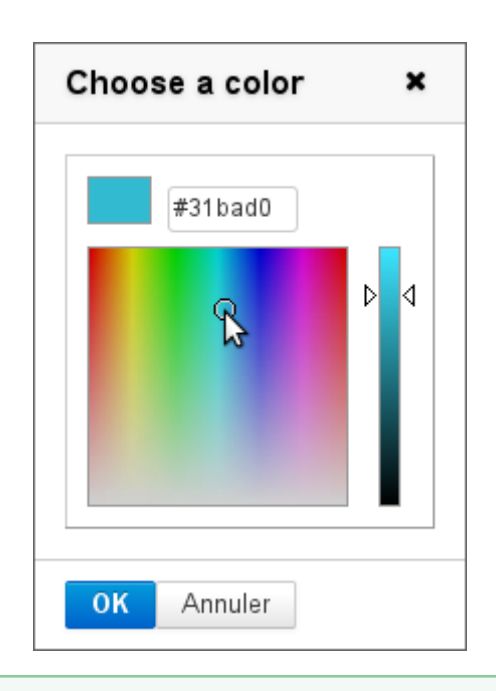

 $\odot$  La couleur est automatiquement sauvegardée pour l'affichage de cet agenda, elle sera réutilisée lors de  $\blacksquare$ sessions suivantes et peut être modifiée.

Pour supprimer de l'affichage un des agendas, cliquer sur l'icône de couleur en fin de ligne dans la liste des agendas affichés pour faire apparaître le menu et cliquer sur "Remove" :

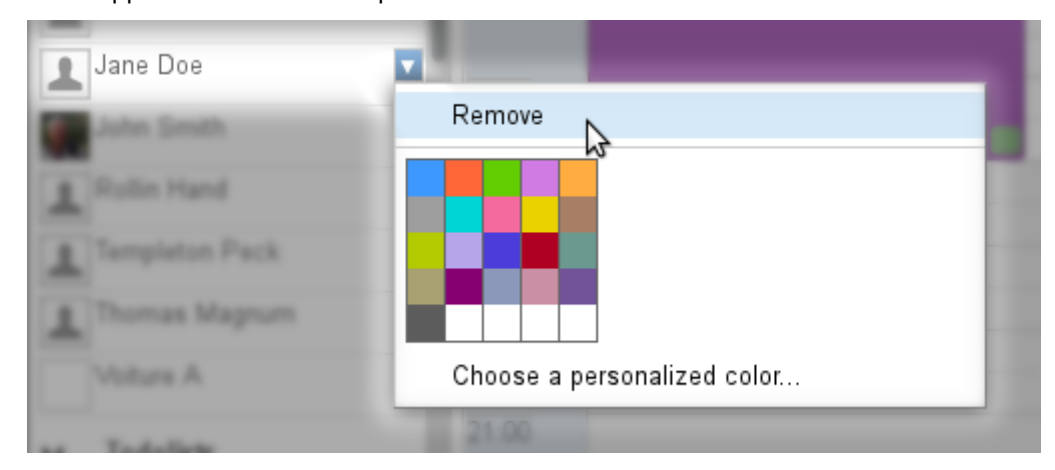

### <span id="page-31-0"></span>9.4 Agenda de domaine

L'administrateur peut [créer des agendas de domaine](https://forge.bluemind.net/confluence/display/BM35/Administration+des+calendriers+de+domaines)<sup>[10](https://forge.bluemind.net/confluence/display/BM35/Administration+des+calendriers+de+domaines)</sup>, qui sont des agendas commun à un ou plusieurs utilisateurs, en consultation ou en modification selon les droits qui leur sont attribués.

S'il a au moins le droit de consultation, un utilisateur peut alors y accéder de la même façon qu'à l'agenda d'un utilisateur : par le champs de recherche de la vue principale **ZONE C** (voir ci-dessus) soit par la gestion de ses abonnements (voir [Préférences de l'agenda](#page-37-0) [\(see page 38\)](#page-37-0)).

<sup>10</sup> https://forge.bluemind.net/confluence/display/BM35/Administration+des+calendriers+de+domaines

### <span id="page-32-1"></span><span id="page-32-0"></span>9.5 Partager vers l'extérieur

Nouveauté BM3.5 Le calendrier BlueMind peut être partagé vers l'extérieur via une adresse publique ou via une adresse privée permettant de voir les détails des événements privés.

 $\bigoplus$  Le partage public permettra aux personnes visualisant l'agenda de connaître le détail de tous les  $\hspace{.1cm}$ événements publics et ils ne verront qu'une information "occupé(é)" en lieu et place d'un événement privé.

Le partage privé, quant à lui, permettra de visualiser aussi les détails des événements privés.

Pour cela :

- se rendre dans la gestion des préférences > section Agenda > onglet « Gestion des partages »
- dans la liste déroulante en haut de page, sélectionner l'agenda concerné
- cocher la case correspondant au type de partage à activer (public ou privé) :

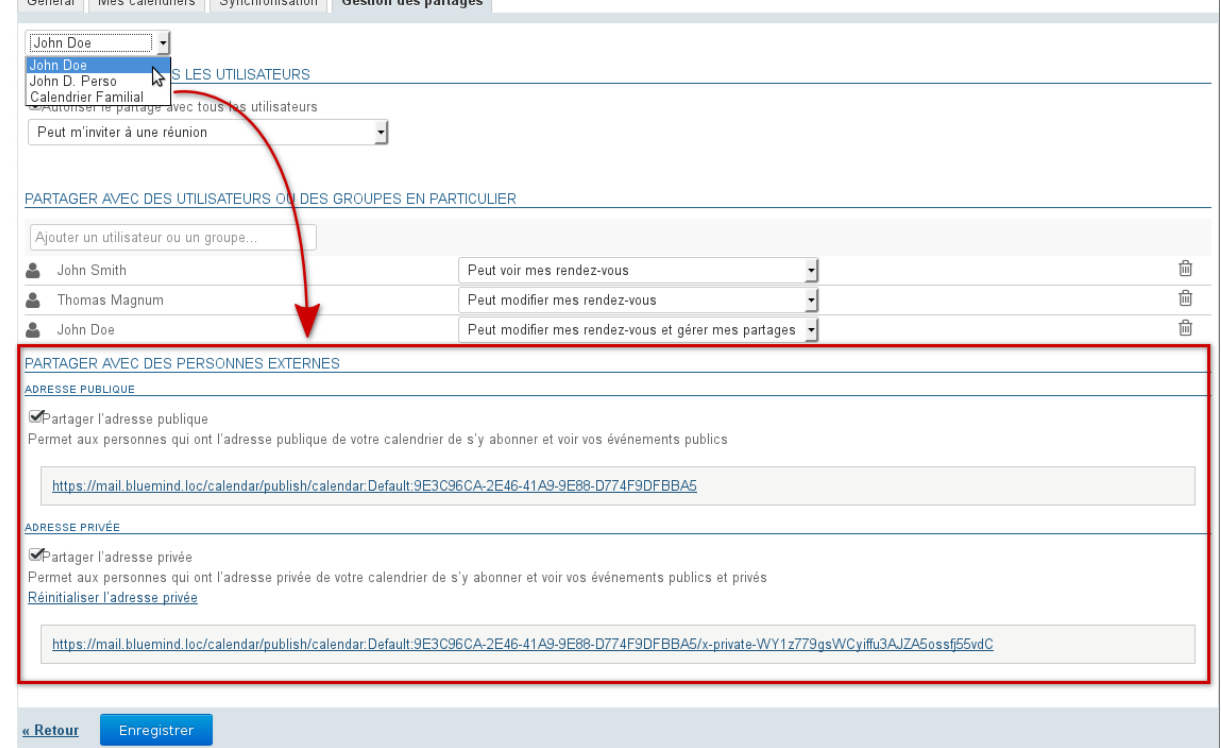

#### • **cliquer sur Enregistrer pour prendre en compte l'activation**

L'adresse indiquée dans la section choisie peut dès lors être transmise à des personnes extérieures à BlueMind afin qu'elles puissent synchroniser l'agenda de l'utilisateur dans leur agenda compatible ICS.

## <span id="page-33-0"></span>10 Vues

### <span id="page-33-1"></span>10.1 Présentation

BlueMind permet d'enregistrer plusieurs vues, afin de personnaliser les groupes d'agendas affichés.

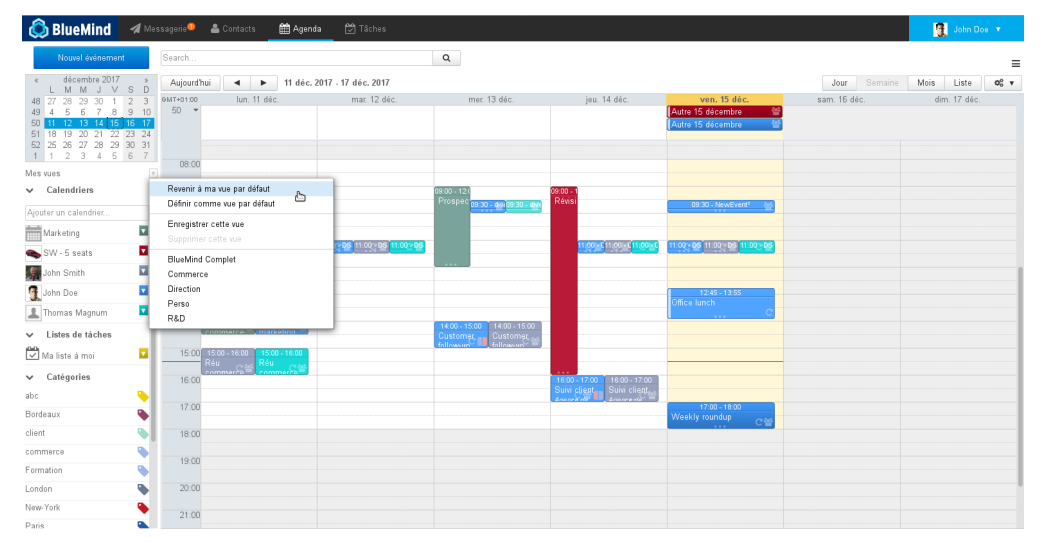

 $\heartsuit$  Pour des informations plus détaillées sur l'affichage des calendriers, vous pouvez consulter la page [Le](#page-26-0)  $\qquad$ [partage d'agenda - §3 Affichage multi-agendas](#page-26-0) [\(see page 27\)](#page-26-0)

#### **Sur cette page :**

- [Présentation](#page-33-1) [\(see page 34\)](#page-33-1)
- [Accès](#page-33-2) [\(see page 34\)](#page-33-2)
- [Créer une vue](#page-34-0) [\(see page 35\)](#page-34-0)
- [Modifier une vue](#page-35-0) [\(see page 36\)](#page-35-0)
- [Supprimer une vue](#page-36-0) [\(see page 37\)](#page-36-0)
- [Vue par défaut](#page-36-1) [\(see page 37\)](#page-36-1)

#### **En rapport :**

#### <span id="page-33-2"></span>10.2 Accès

Pour enregistrer, supprimer ou revenir à la vue par défaut, cliquer sur la flèche "Mes vues" dans la barre latérale et choisir la vue souhaitée :

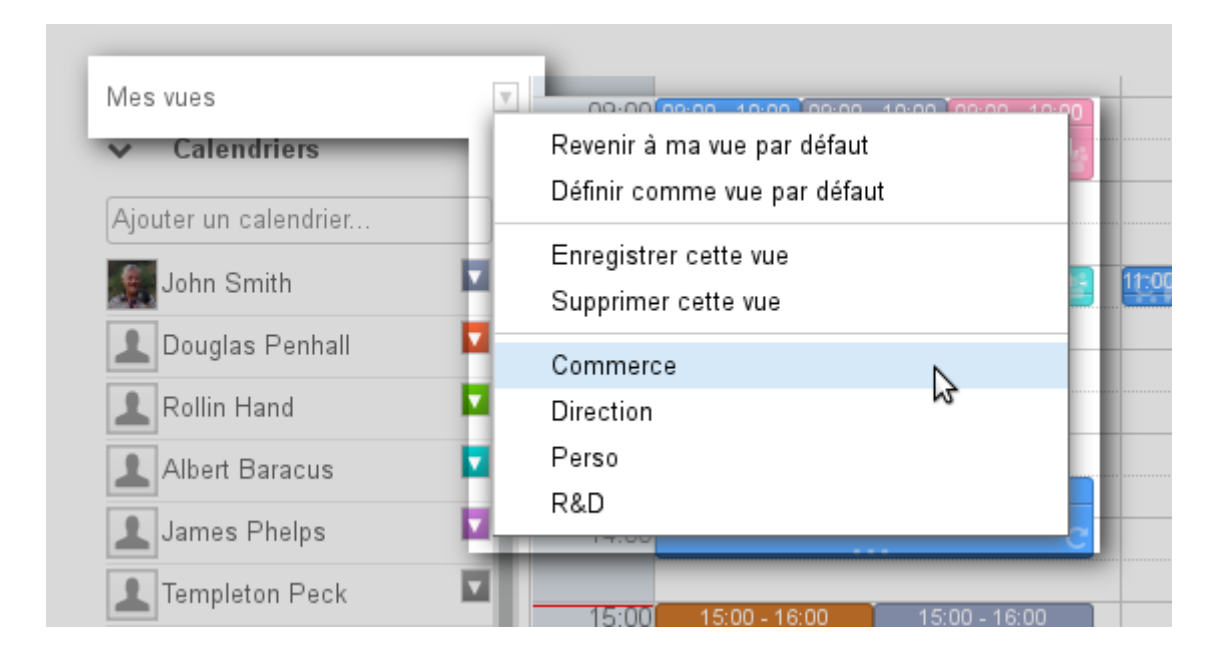

### <span id="page-34-0"></span>10.3 Créer une vue

Pour créer une nouvelle vue :

- ajouter à l'affichage en cours les agendas désirés
- dans le menu "Mes vues", sélectionner "Enregistrer cette vue" :

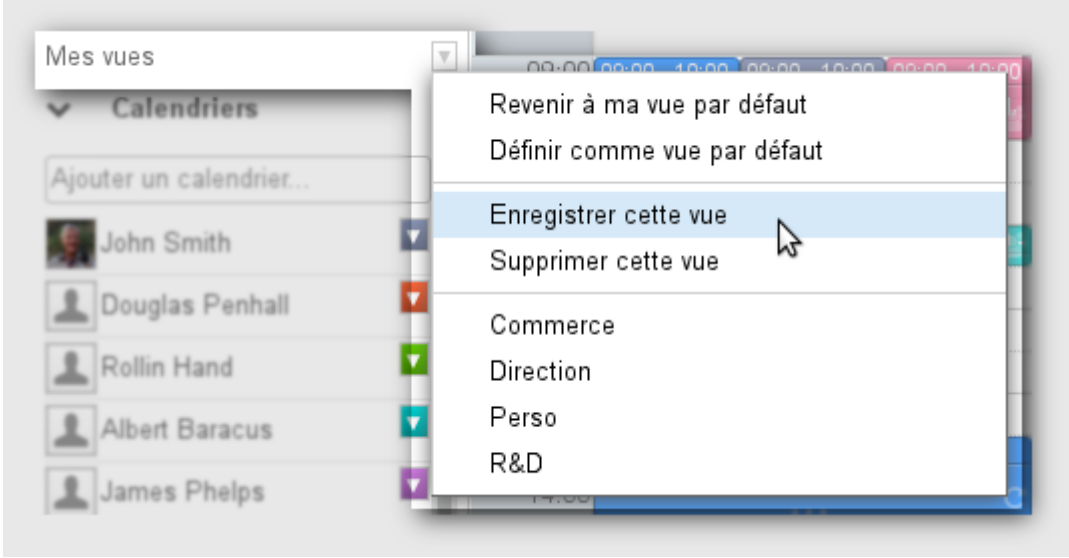

• nommer cette vue en remplissant le champs "libellé" de la popup :

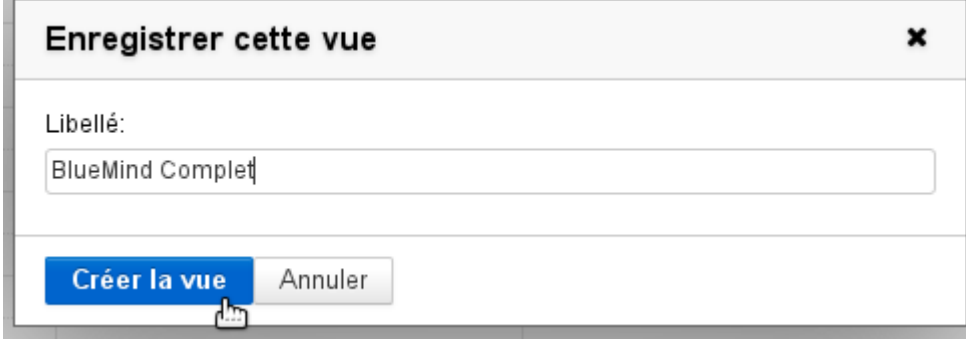

• valider en cliquant sur «Créer la vue»

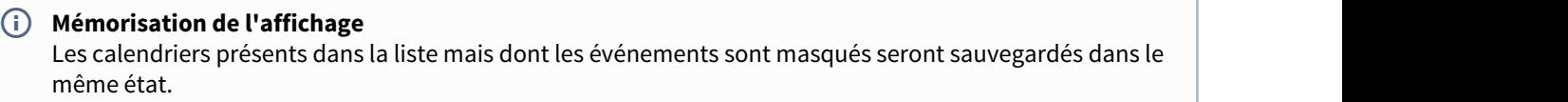

#### <span id="page-35-0"></span>10.4 Modifier une vue

Pour modifier une vue :

- ajouter à l'affichage en cours les agendas désirés
- dans le menu "Mes vues", sélectionner "Enregistrer cette vue"
- dans le champs "libellé", saisir le nom de la vue à modifier ou la sélectionner dans la liste déroulante proposée :

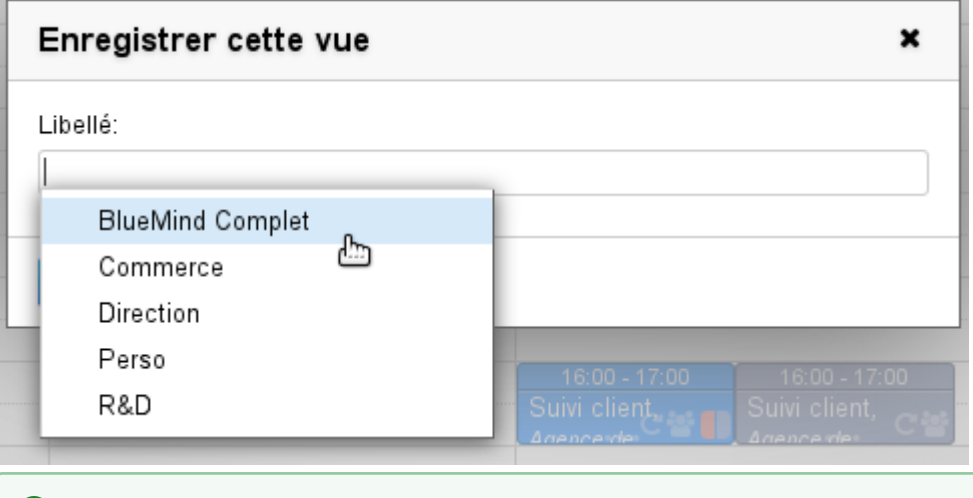

 $\odot$  La liste des vues existantes apparaît en cliquant dans le champs ou par autocomplétion au cours  $\Box$ de la frappe

• Le bouton de validation change alors de libellé pour proposer «Mettre à jour la vue». Cliquer pour enregistrer la nouvelle vue :

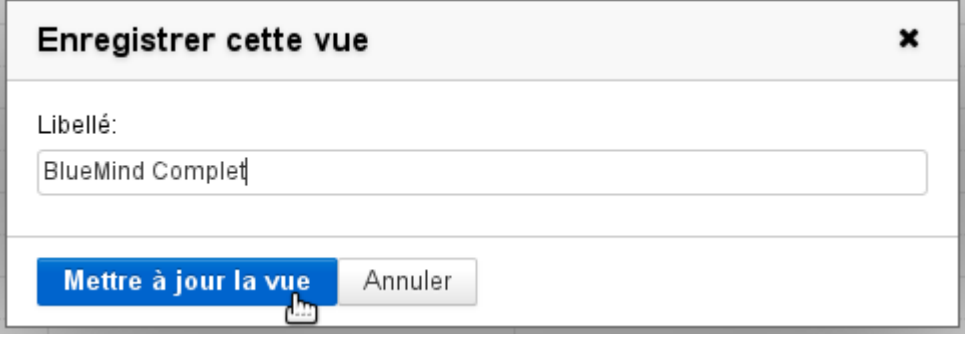

### <span id="page-36-0"></span>10.5 Supprimer une vue

Pour supprimer une vue de la liste :

- Afficher la vue
- Dans le menu "Mes vues", cliquer sur "Supprimer cette vue" :

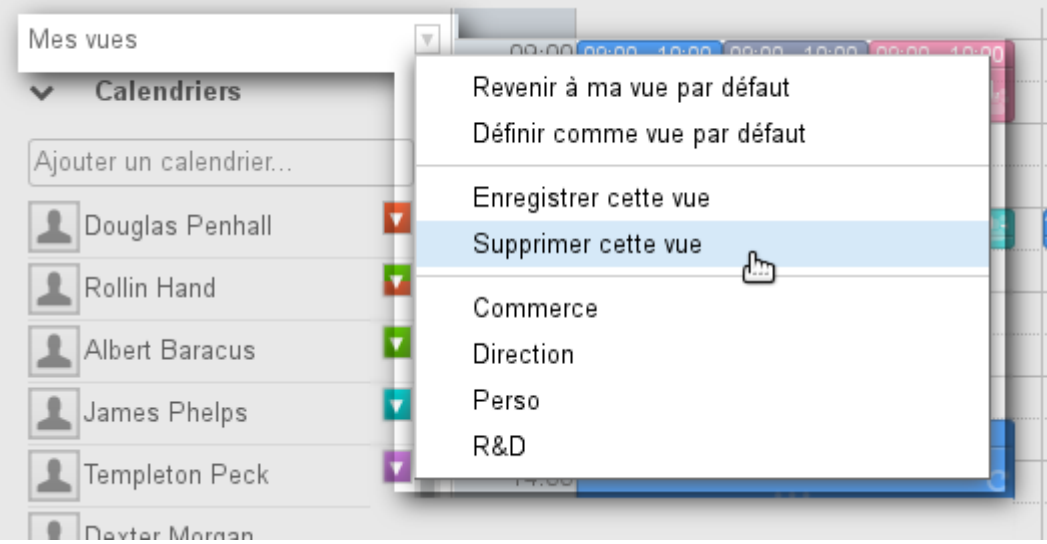

• Confirmer la demande de suppression

### <span id="page-36-1"></span>10.6 Vue par défaut

La vue par défaut définit la vue qui est affichée lorsque l'utilisateur se connecte à l'application. Cette vue ne peut pas être supprimée mais peut être modifiée à tout moment. Elle est contrôlée par les 2 premières entrées du menu :

- **Revenir à ma vue par défaut** : permet à tout moment d'afficher la vue par défaut
- **Définir comme vue par défaut** : l'affichage actuel devient la vue par défaut.

#### **Réinitialiser la vue par défaut**

Pour réinitialiser la vue par défaut d'un utilisateur il suffit de n'afficher que le calendrier de celui-ci et cliquer sur "Définir comme vue par défaut".

## <span id="page-37-0"></span>11 Préférences de l'agenda

### <span id="page-37-1"></span>11.1 Présentation

Pour accéder aux préférences de l'agenda, se rendre dans "Mon compte" en cliquant sur le nom d'utilisateur à droite du bandeau de navigation :

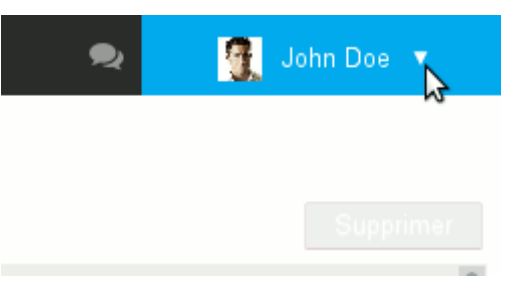

#### **Sur cette page :**

- [Présentation](#page-37-1) [\(see page 38\)](#page-37-1)
- [Préférences générales](#page-37-2) [\(see page 38\)](#page-37-2)
- [Mes calendriers](#page-38-0) [\(see page 39\)](#page-38-0)
- [Abonnements](#page-39-0) [\(see page 40\)](#page-39-0)
- [Gestion des partages](#page-41-0) [\(see page 42\)](#page-41-0)

#### **En rapport :**

[Préférences de messagerie](https://forge.bluemind.net/confluence/display/BM35/Preferences+de+messagerie)<sup>[11](https://forge.bluemind.net/confluence/display/BM35/Preferences+de+messagerie)</sup> [Préférences des contacts](https://forge.bluemind.net/confluence/display/BM35/Gestion+des+carnets+d+adresses)<sup>[12](https://forge.bluemind.net/confluence/display/BM35/Gestion+des+carnets+d+adresses)</sup> [Le partage d'agenda](#page-26-0) [\(see page 27\)](#page-26-0)

### <span id="page-37-2"></span>11.2 Préférences générales

Le premier onglet des préférences de l'agenda permet à l'utilisateur de positionner ses préférences d'affichage et de gestion du temps :

<sup>11</sup> https://forge.bluemind.net/confluence/display/BM35/Preferences+de+messagerie

<sup>12</sup> https://forge.bluemind.net/confluence/display/BM35/Gestion+des+carnets+d+adresses

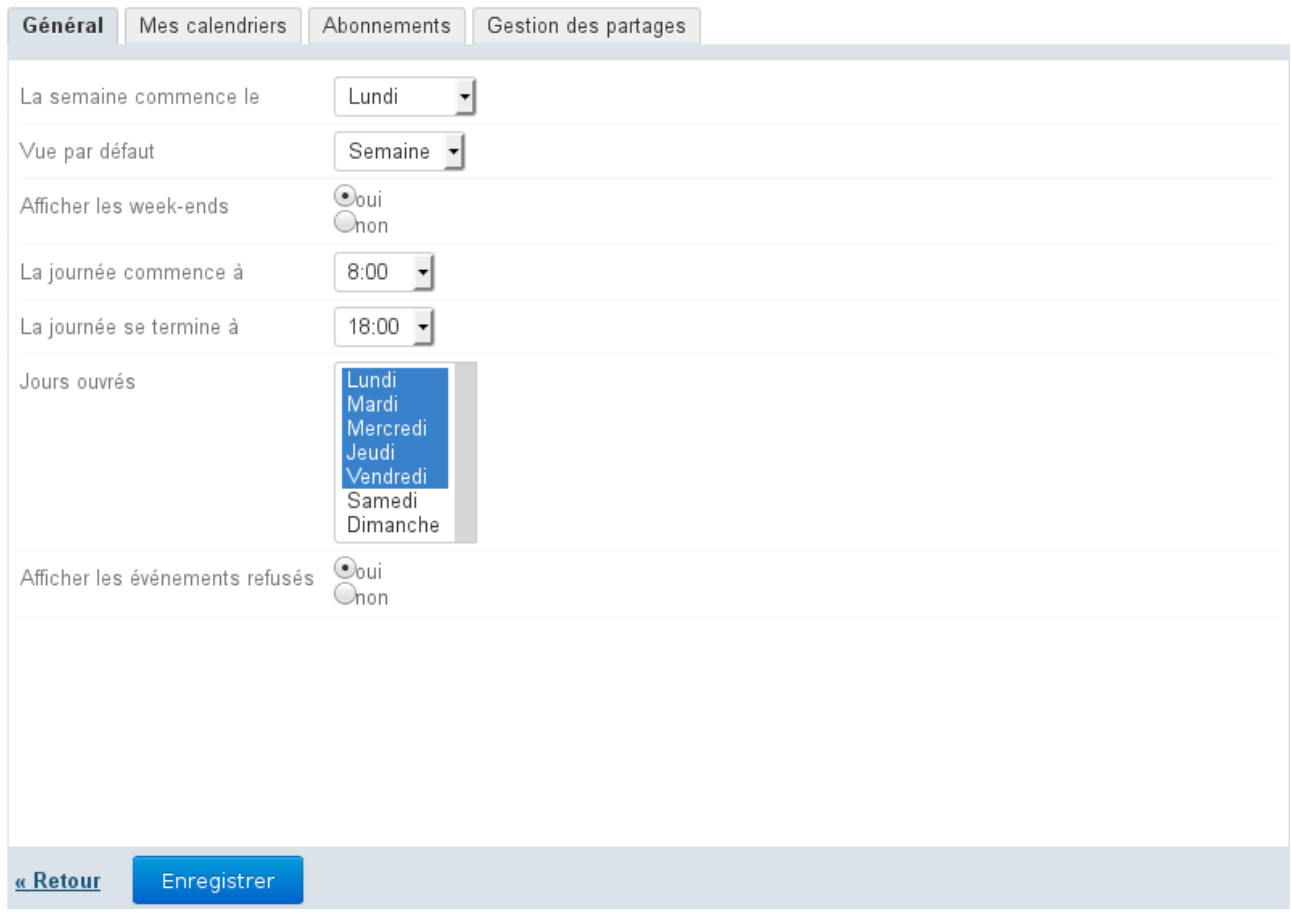

Les informations de début et fin de journée ainsi que les jours ouvrés permettent de définir les plages horaires qui seront considérées comme ouvrées par BlueMind. Ainsi, lors de la recherche de disponibilité ou lors d'une invitation par exemple, l'organisateur de l'événement sera informé du fait que l'événement se situe hors des heures travaillées de l'utilisateur.

### <span id="page-38-0"></span>11.3 Mes calendriers

L'onglet «Mes calendriers» donne accès à la gestion des calendriers de l'utilisateur :

- calendriers personnels : voir la page [L'agenda](#page-4-0) [\(see page 5\)](#page-4-0) §3 Multi-calendriers
- calendriers externes : voir la page dédiée [Les calendriers externes](#page-50-0) [\(see page 51\)](#page-50-0)

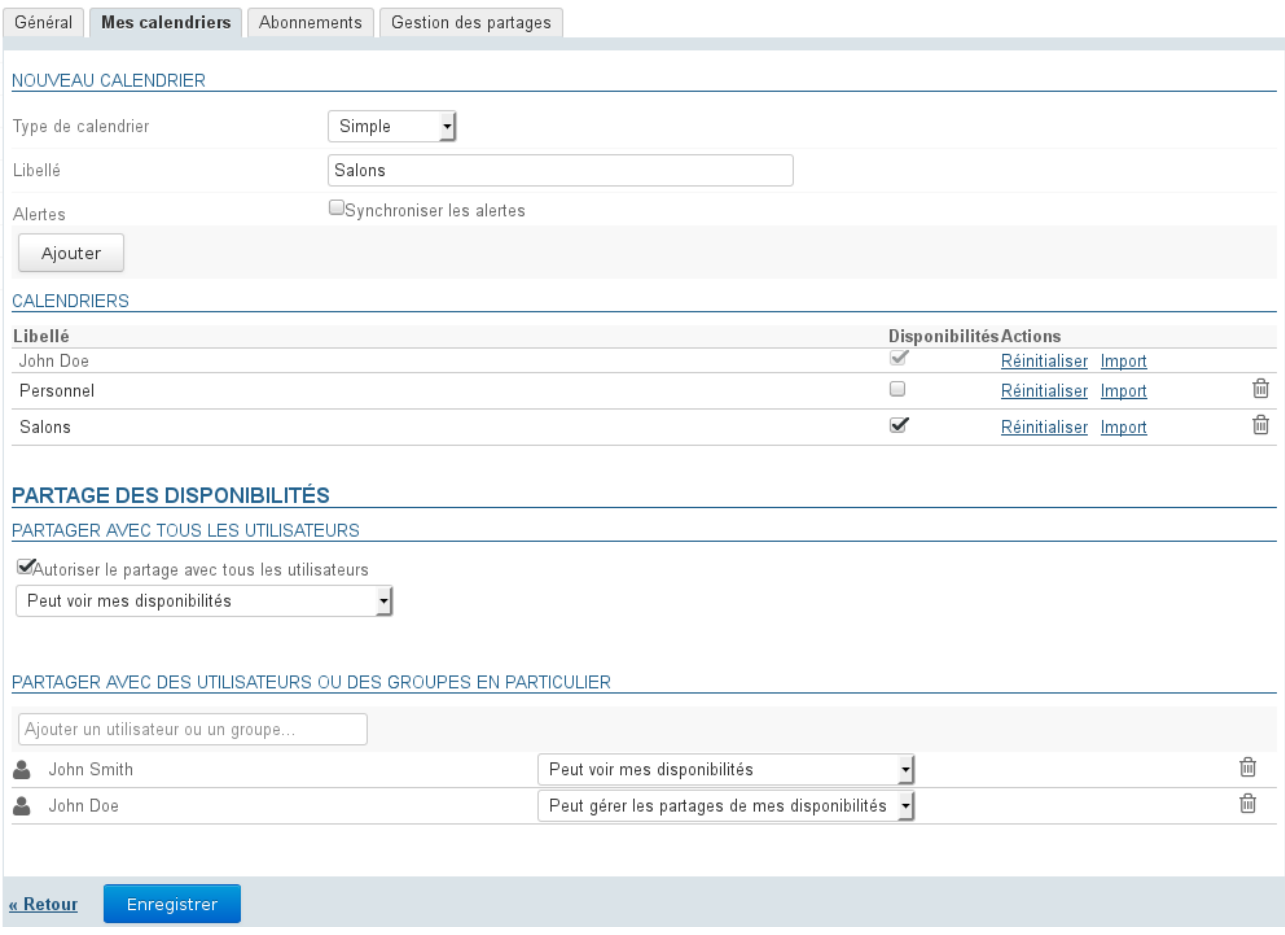

### <span id="page-39-0"></span>11.4 Abonnements

Cet onglet permet à l'utilisateur de s'abonner à des agendas, personnels, partagés ou de domaine et d'activer leur synchronisation pour une utilisation hors ligne ou sur des clients tiers (logiciel client lourd ou périphérique mobile).

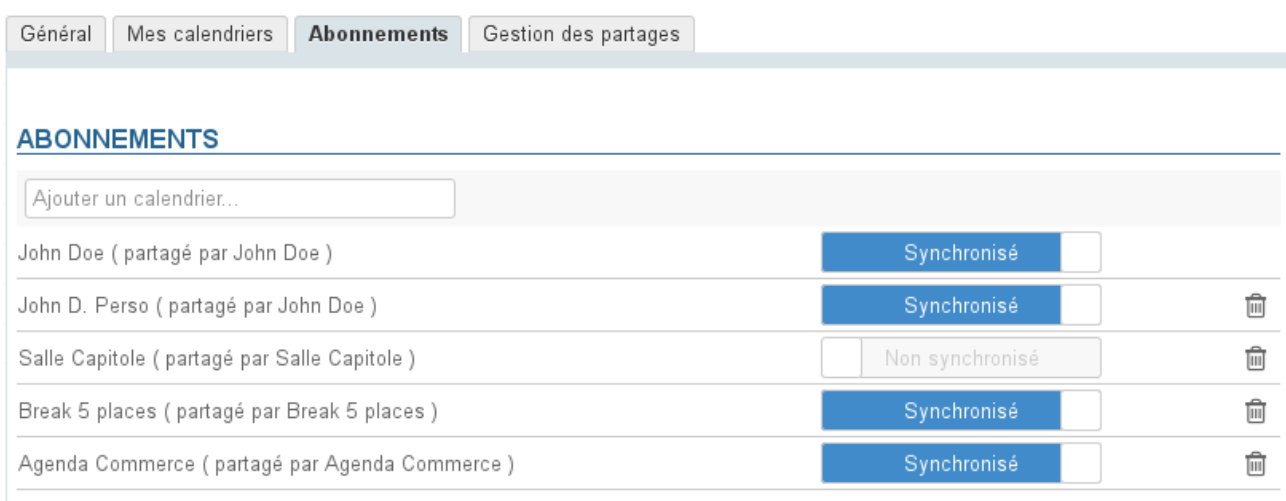

« Retour

Enregistrer

Nouveauté BM3.5 Lorsque la synchronisation est activée pour un agenda, les données sont téléchargées sur  $\overline{1}$ le logiciel client. De ce fait :

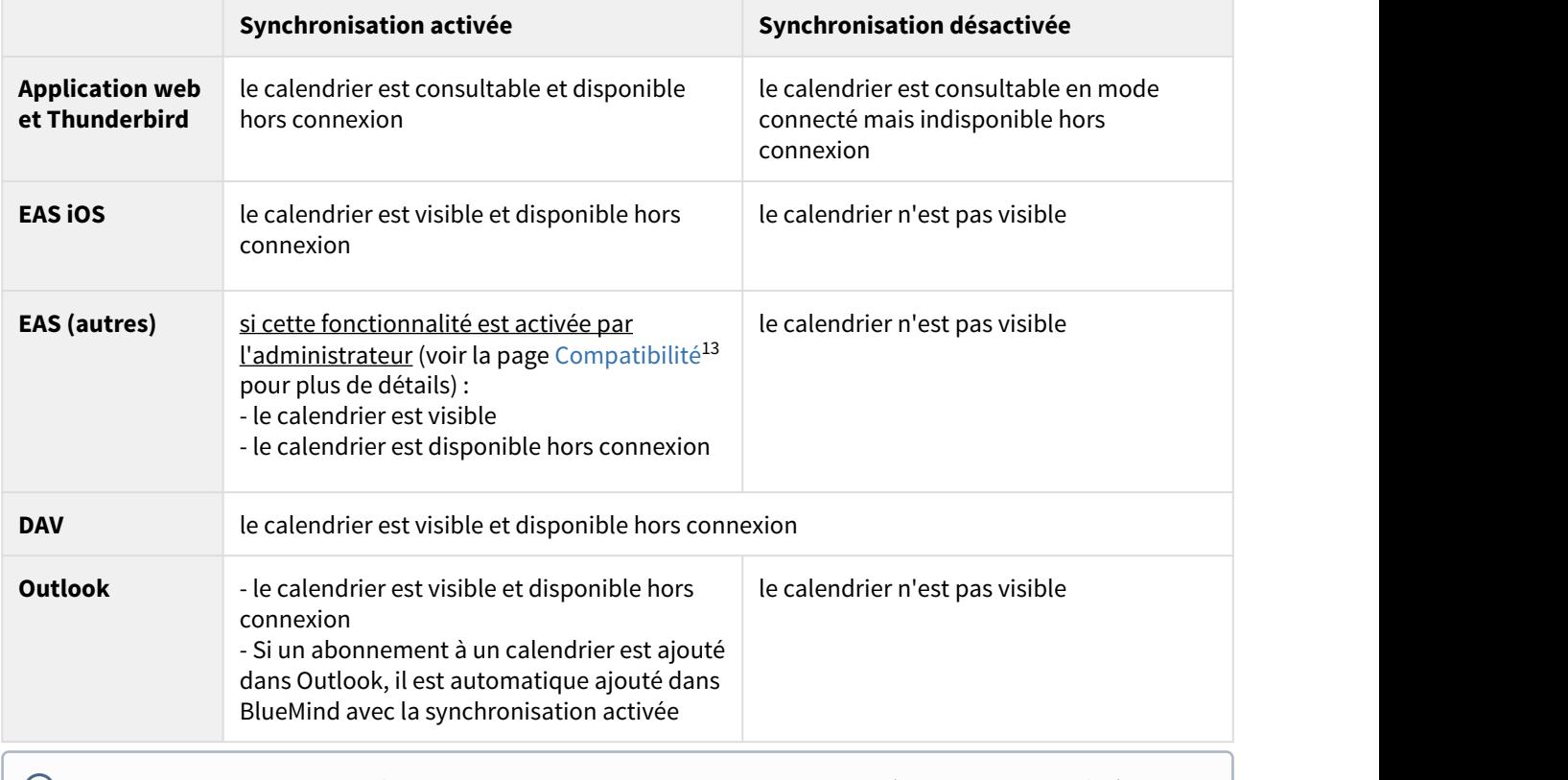

 $\bigoplus$  Lorsque le volume des données contenues dans un calendrier est important (plus de 9000 entrées), un  $\hspace{0.2cm}$ message avertit de possibles problèmes de synchronisation.

13 https://forge.bluemind.net/confluence/display/BM35/Compatibilite

Pour ajouter un agenda :

- Saisir le nom de l'agenda recherché (utilisateur, ressource, ...)
- Valider avec la touche <Entrée> ou choisir dans la liste proposée par l'autocomplétion
- Désactiver la synchronisation si désiré
- **Cliquer sur le bouton «Enregistrer» pour prendre en compte les changements.**

Pour supprimer un agenda :

- Cliquer sur l'icône corbeille en fin de ligne  $\overline{\mathbb{D}}$
- **Cliquer sur le bouton «Enregistrer» pour prendre en compte les changements.**

Il est nécessaire de cliquer sur « Enregistrer » pour prendre en compte un changement d'état de synchronisation puis relancer la synchronisation (ou attendre la synchronisation automatique) sur le logiciel client pour que les modifications soient prises en compte (téléchargement et visualisation des données en cas d'activation, suppression des données en cas de désactivation).

### <span id="page-41-0"></span>11.5 Gestion des partages

Cet onglet permet à l'utilisateur de gérer les partages des agendas dont il est le gestionnaire : ses agendas mais aussi ceux des ressources ou utilisateurs lui ayant donné eux-mêmes les droits de modification et gestion.

I<sup>d</sup> Nouveauté BM3.5 La gestion des partages permet en outre, de [partager un agenda avec des utilisateurs](#page-32-1) [extérieurs](#page-32-1) [\(see page 33\)](#page-32-1) au domaine BlueMind

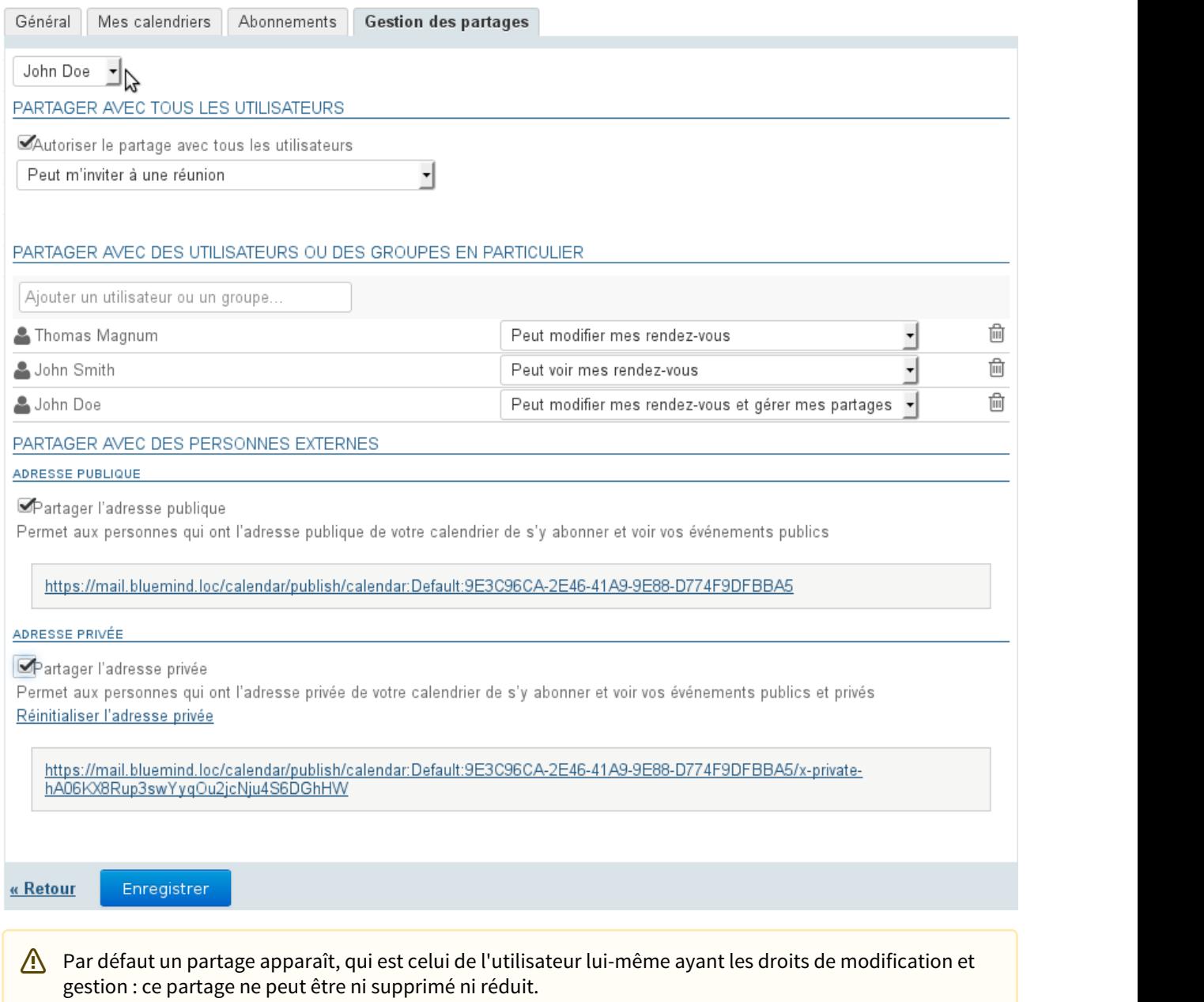

Pour gérer les partages

• Sélectionner dans la première liste déroulante l'entité à gérer (l'utilisateur ou une de ses délégations) :

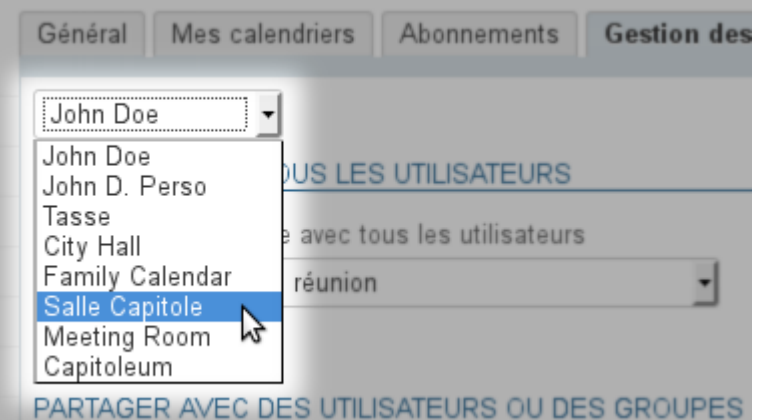

- Dans la zone de saisie dédiée, saisir le nom de la personne ou du groupe avec qui partager l'agenda
- Valider avec la touche <Entrée> ou sélectionner le nom dans la liste proposée par l'autocomplétion
- L'utilisateur est ajouté dans la liste, choisir dans la liste déroulante de sa ligne le droit à lui attribuer :

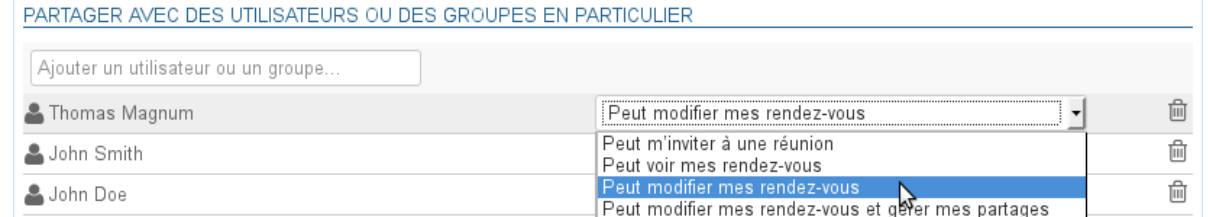

- a. Peut m'inviter à une réunion : l'utilisateur peut m'inviter en m'ajoutant à la liste des participants à un événement
- b. Peut m'inviter et voir mes rendez-vous : en plus du droit précédent, l'utilisateur peut visualiser mon agenda
- c. Peut modifier mes rendez-vous : en plus des droits précédents, l'utilisateur peut ajouter un événement dans mon agenda, le modifier, le supprimer ou encore confirmer ou refuser ma participation à un événement
- d. Peut modifier mes rendez-vous et gérer mes partages : en plus des droits précédents, l'utilisateur peut gérer les droits de partages de mon agenda
- Une fois tous les partages définis comme souhaité, **cliquer sur le bouton «Enregistrer» pour prendre en compte les changements.**
- La zone "Partage public" permet d'activer et paramétrer le partage avec **tous les utilisateurs du domaine**, n'activez celui-ci que si vous êtes sûr de ce que vous faites

Pour en savoir plus, consulter [Gestion des partages](https://forge.bluemind.net/confluence/display/BM35/Gestion+des+partages)<sup>[14](https://forge.bluemind.net/confluence/display/BM35/Gestion+des+partages)</sup>

<sup>14</sup> https://forge.bluemind.net/confluence/display/BM35/Gestion+des+partages

## <span id="page-44-0"></span>12 Organiser une réunion

### <span id="page-44-1"></span>12.1 Création de la réunion

#### <span id="page-44-2"></span>12.1.1 Créer l'événement

Commencez par créer l'événement dans l'agenda, soit en création complète en cliquant sur "Nouvel événement" soit en création rapide en pré-définissant l'horaire auquel vous souhaitez organiser votre réunion puis en accédant à la création complète grâce au lien "Modifier les détails" :

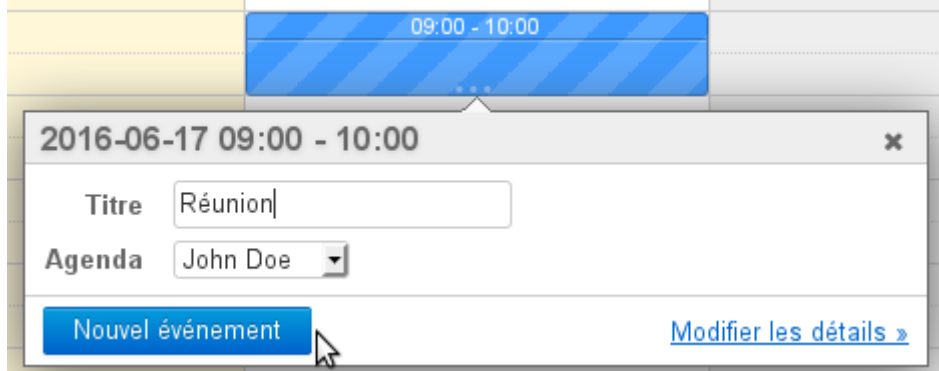

Dans l'écran de création du rendez-vous, renseigner les informations souhaitées : lieu, étiquettes, description, etc.

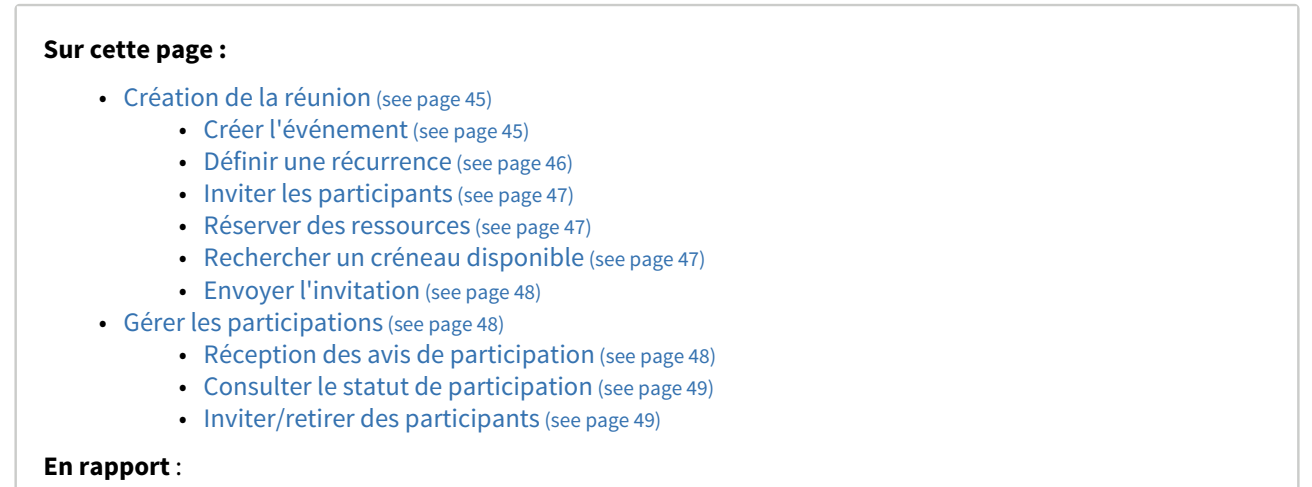

[Les événements](#page-17-0) [\(see page 18\)](#page-17-0)

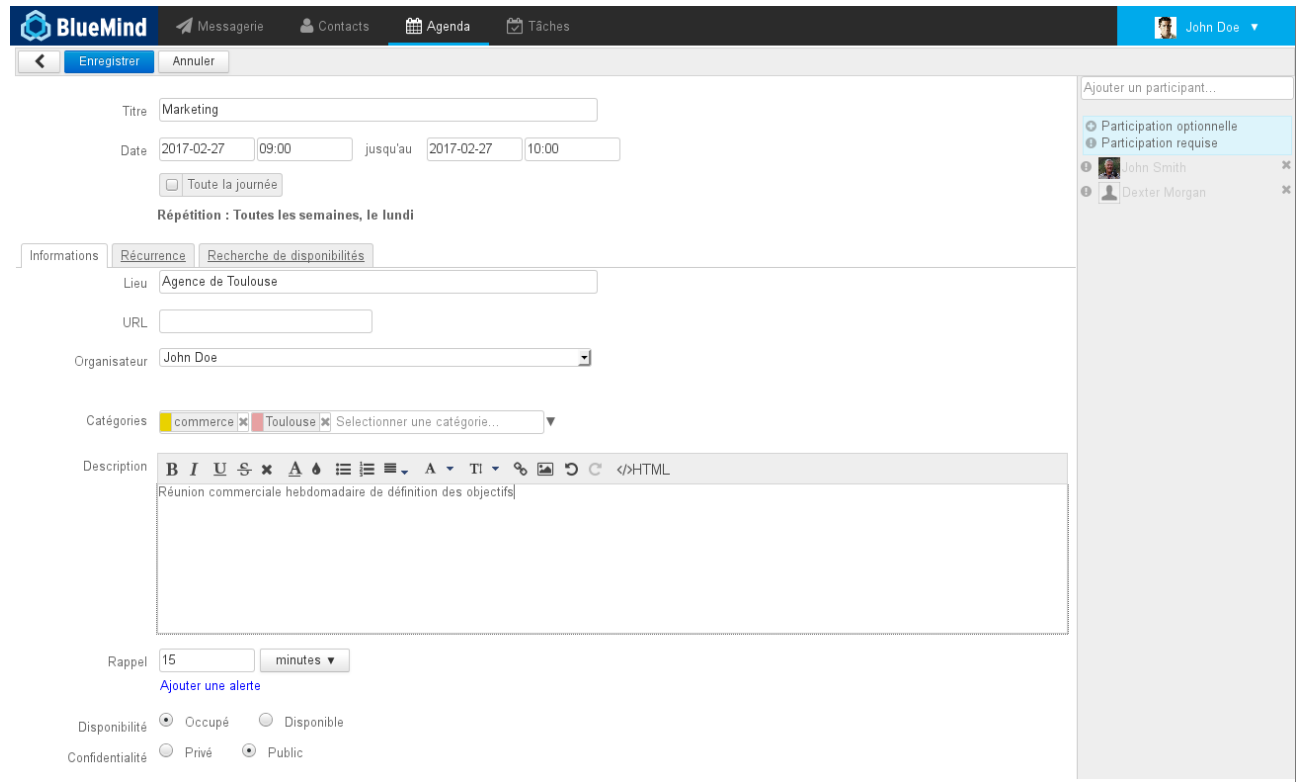

#### <span id="page-45-0"></span>12.1.2 Définir une récurrence

 $\odot$ 

Si vous souhaitez organiser une réunion régulière, rendez-vous dans l'onglet "Récurrence" afin de définir la fréquence de la réunion :

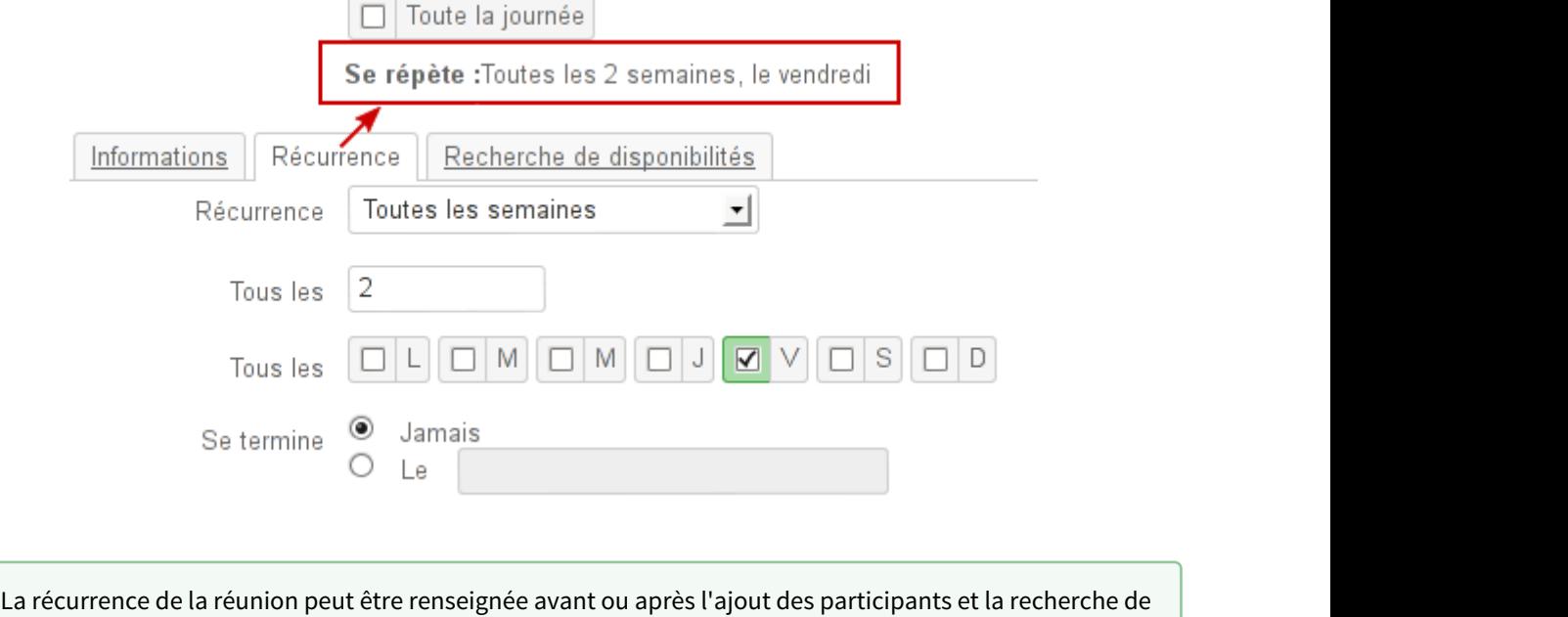

créneau, de même qu'elle pourra être ajoutée plus tard en éditant l'événement.

#### <span id="page-46-0"></span>12.1.3 Inviter les participants

Dans la partie droite de la page, ajoutez les utilisateurs ou groupes que vous souhaitez inviter.

Vous pouvez leur indiquer si leur présence est requise (choix par défaut) ou optionnelle en cliquant sur l'icône devant leur nom après les avoir ajoutés :

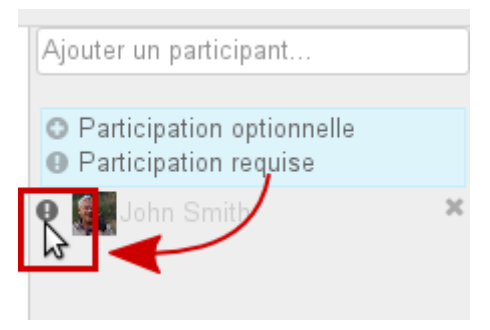

#### <span id="page-46-1"></span>12.1.4 Réserver des ressources

Pour réserver une ressource, il suffit de l'inviter à la réunion de la même façon qu'un participant.

 $\odot$  Pour en savoir plus sur le processus de réservation des ressources, consultez la page [Les ressources](https://forge.bluemind.net/confluence/display/BM35/Les+ressources)<sup>[15](https://forge.bluemind.net/confluence/display/BM35/Les+ressources)</sup>

#### <span id="page-46-2"></span>12.1.5 Rechercher un créneau disponible

Si un ou plusieurs participants ne sont pas disponible pour le créneau prédéfini, ou si vous souhaitez en chercher un autre, vous pouvez utiliser l'outil de recherche de disponibilités via l'onglet idoine :

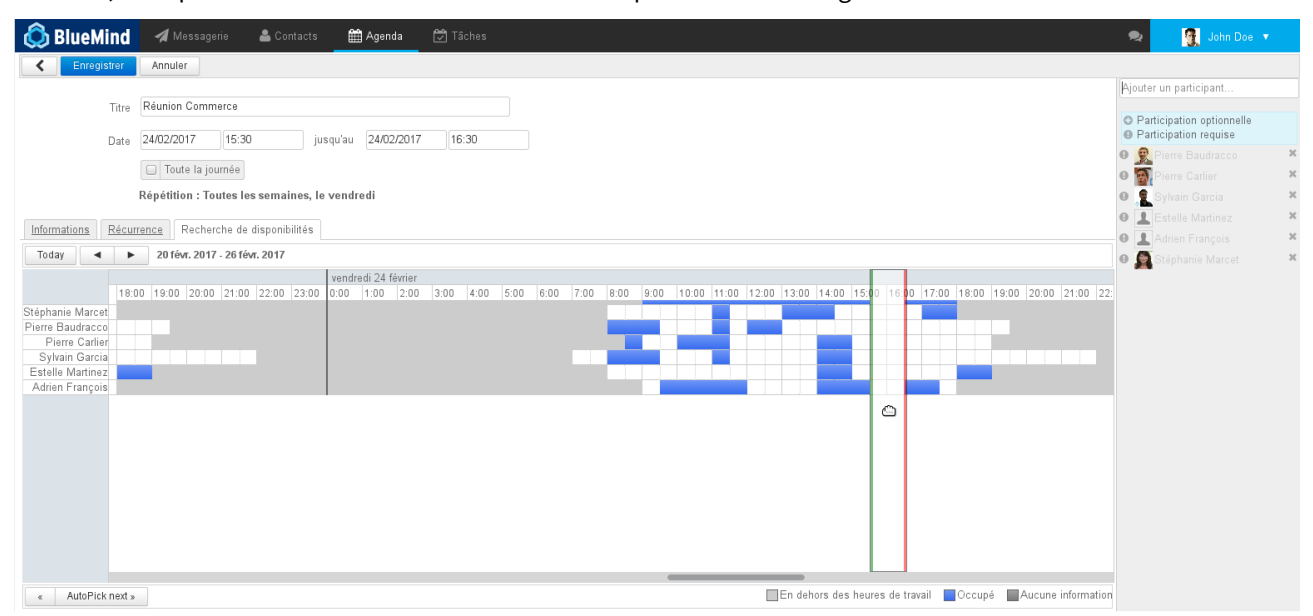

Celui-ci vous permet de visualiser les créneaux occupés et disponibles des participants et ressources invités.

15 https://forge.bluemind.net/confluence/display/BM35/Les+ressources

- Faire glisser le bandeau de droite à gauche pour déplacer le créneau
- Cliquer et glisser les barres verte et rouge pour allonger ou raccourcir la durée
- Utiliser les boutons de navigation en haut à gauche de l'onglet pour changer de période et l'ascenseur horizontal en bas de l'onglet pour naviguer dans la période

#### <span id="page-47-0"></span>12.1.6 Envoyer l'invitation

Une fois la réunion paramétrée, il suffit de valider pour envoyer l'invitation à chacun des participants ainsi qu'une demande de réservation de ressource.

Pour cela, cliquez sur «Enregistrer» en haut de page. La boite de dialogue suivante apparaît alors :

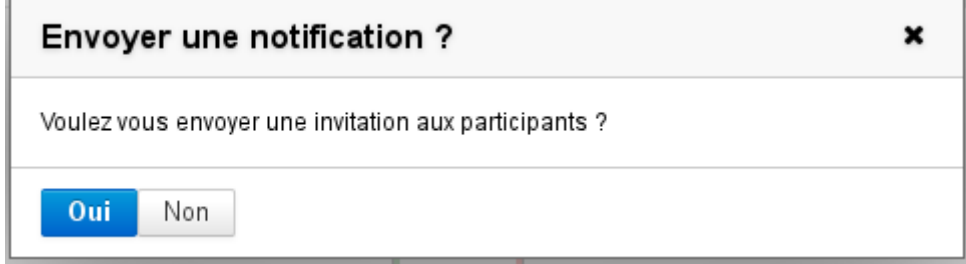

- Cliquer sur **« Oui »** génère l'envoi d'un message (email) à chaque participant et gestionnaire de ressource, l'événement est ajouté dans leur agenda en attente de la validation (ou refus) de leur participation
- **(Online 19 Nouveauté BM3.5** Si vous cliquez sur « Non » alors l'invitation n'est pas transmise par email et **n'est pas non plus ajoutée à l'agenda des participants**, vous permettant de finaliser éventuellement votre événement en y apportant des modifications avant de lancer les invitations.
- $\odot$  Dans l'agenda de chaque utilisateur ou ressource, un rendez-vous apparaît en couleur pleine si la  $\Box$ participation de l'utilisateur est confirmée, en transparence si elle est en attente (ou que l'utilisateur a répondu "peut-être") et en transparence hachurée si l'utilisateur a refusé l'événement :

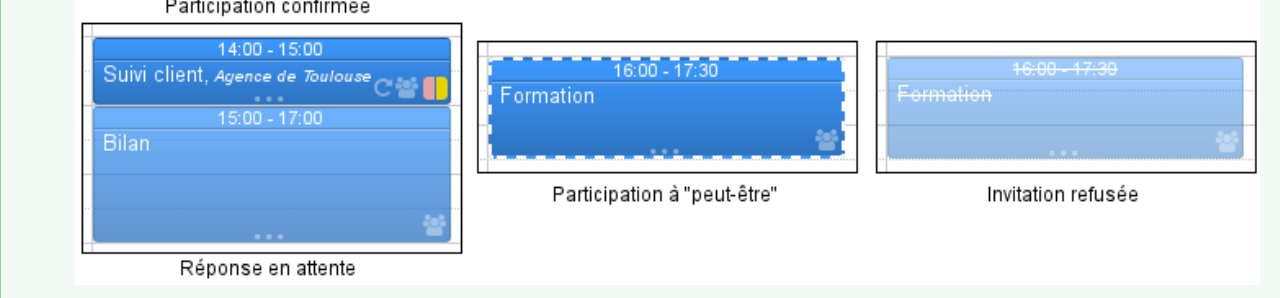

### <span id="page-47-1"></span>12.2 Gérer les participations

#### <span id="page-47-2"></span>12.2.1 Réception des avis de participation

Lorsqu'un participant valide, refuse, met en attente (réponse «peut-être») l'organisateur de la réunion en est informé par email.

Si un participant modifie sa participation par la suite, le choix lui est laissé de notifier l'organisateur. S'il choisit de ne pas notifier l'organisateur alors c'est sa version seulement de l'événement qui est modifiée, l'organisateur n'est pas tenu au courant et ne voit pas le changement dans sa vision de la réunion.

#### <span id="page-48-0"></span>12.2.2 Consulter le statut de participation

Un participant autre que l'organisateur ne voit pas dans sa version de la réunion les statuts des autres participants. Pour les voir, il doit consulter la version de la réunion de l'organisateur, s'il a les droits de lecture sur l'agenda de celui-ci :

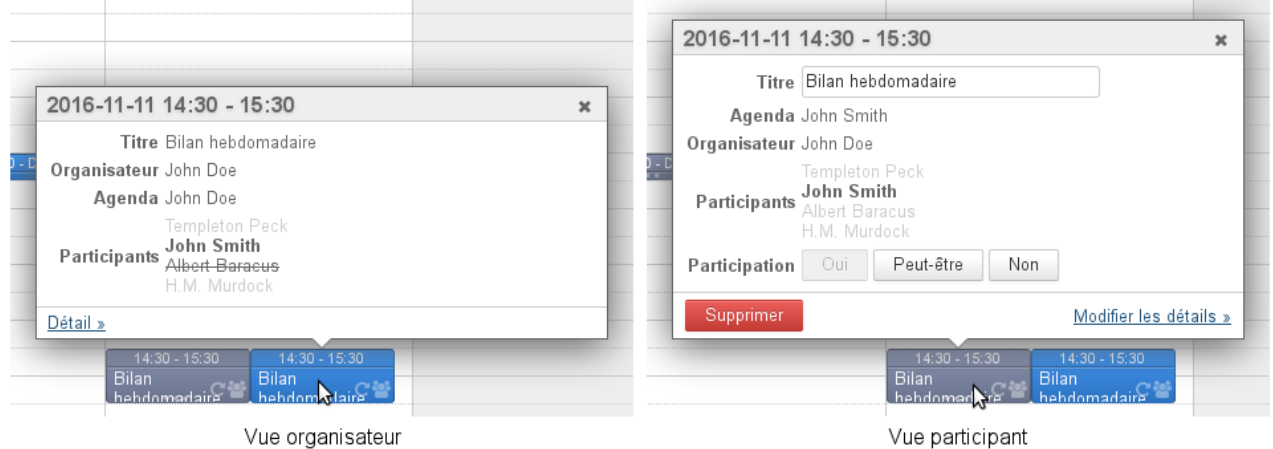

- les utilisateurs ayant **confirmé** leur participation apparaissent en noir
- les utilisateurs **en attente** (ou ayant répondu "peut-être") sont grisés
- les utilisateurs ayant **refusé** l'événement apparaissent grisés et barrés

#### Nouveauté BM3.5

 $\bigcap$ 

- Les participants ne voient plus le détail des participations des autres participants, seul l'organisateur est tenu au courant.
- Une nouveauté de BlueMind 3.5 particulièrement attendue est la possibilité d'indiquer une **participation différente suivant les occurrences** d'une réunion récurrente. Ainsi **les participants peuvent accepter toute la série d'une réunion et, au besoin, indiquer qu'il ne participeront pas à l'une ou l'autre de ses occurrences**.
- Chaque participant a désormais sa propre vue d'une réunion, ce qui lui permet de la modifier (personnalisation du titre, ajout d'une description, détail du lieu, etc.) sans que les modifications soient visibles des autres participants.

#### <span id="page-48-1"></span>12.2.3 Inviter/retirer des participants

Pour inviter de nouveaux participants ou exclure des personnes déjà invitées, il suffit d'éditer l'événement :

- dans l'agenda, cliquer sur l'événement pour faire apparaître la fenêtre d'information
- cliquer sur le lien "Modifier les détails"
- ajouter et retirer des participants dans la partie droite de la fenêtre
- cliquer sur «Enregistrer» pour valider les modifications et envoyer les nouvelles invitations.

## <span id="page-50-0"></span>13 Les calendriers externes

### <span id="page-50-1"></span>13.1 Présentation

BlueMind 3.5 apporte la possibilité de visualiser des calendriers externes via l'url d'un calendrier au format iCalendar (extension .ics).

La synchronisation de ces calendriers se fait de façon unilatérale : les calendriers ne sont accessibles qu'en lecture, les modifications ne peuvent être enregistrées dans le calendrier d'origine.

#### **Sur cette page :**

- [Présentation](#page-50-1) [\(see page 51\)](#page-50-1)
- [Prérequis](#page-50-2) [\(see page 51\)](#page-50-2)
- [Ajouter un calendrier externe](#page-50-3) [\(see page 51\)](#page-50-3)
- [Modification](#page-53-0) [\(see page 54\)](#page-53-0)
- [Suppression](#page-54-0) [\(see page 55\)](#page-54-0)
	- [Retirer un calendrier de la vue](#page-54-1) [\(see page 55\)](#page-54-1)
	- [Supprimer un calendrier](#page-54-2) [\(see page 55\)](#page-54-2)

#### **En relation :**

#### <span id="page-50-2"></span>13.2 Prérequis

- Assurez-vous d'avoir l'url du calendrier à synchroniser au format ics et avec un droit de partage correct : le calendrier doit être accessible de façon extérieure à votre fournisseur d'agenda.
- Certains fournisseurs proposent des urls avec pour préfixe webcal://, ces urls ne sont pas prises en charge par BlueMind il convient de les modifier en remplaçant simplement 'webcal' par 'http'

### <span id="page-50-3"></span>13.3 Ajouter un calendrier externe

Pour ajouter un calendrier externe :

- se rendre dans la gestion des paramètres > Agenda > onglet « Mes Calendriers »
- dans le formulaire de création d'un nouveau calendrier, sélectionner le type « external ics » ("ics externe") : un champ "ICS url" apparaît alors, avec un icône à la suite, indiquant la validité de l'url saisie (l'icône est tout d'abord un "warning" rouge, le champ étant vide) :

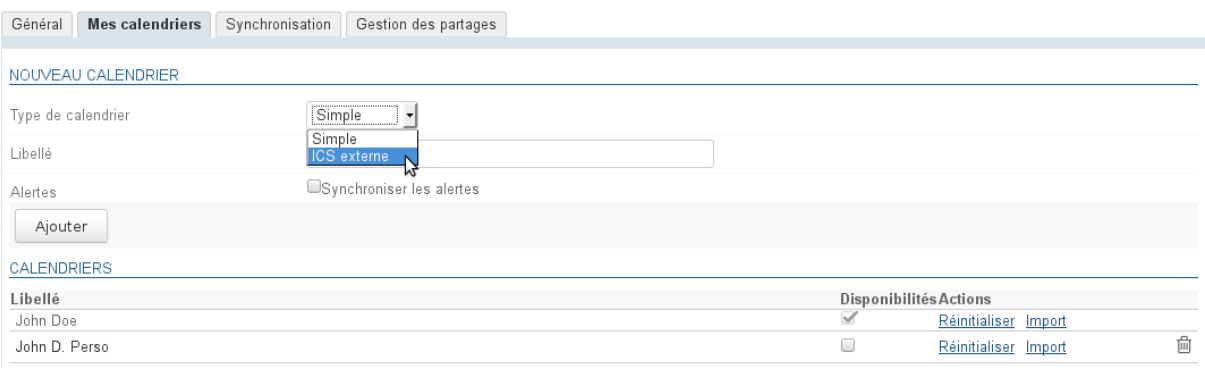

- Copier dans le champ "ICS url" l'adresse du calendrier externe puis quitter le champ pour valider (touche "tab" ou clic dans une zone vide de la page)
- le moteur valide alors l'url et rempli le champ "label" s'il accède bien au calendrier et que le nom du Calendrier est correctement inclus dans celui-ci :<br>
Général | Mes calendriers | Synchronisation | Gestion des partages |

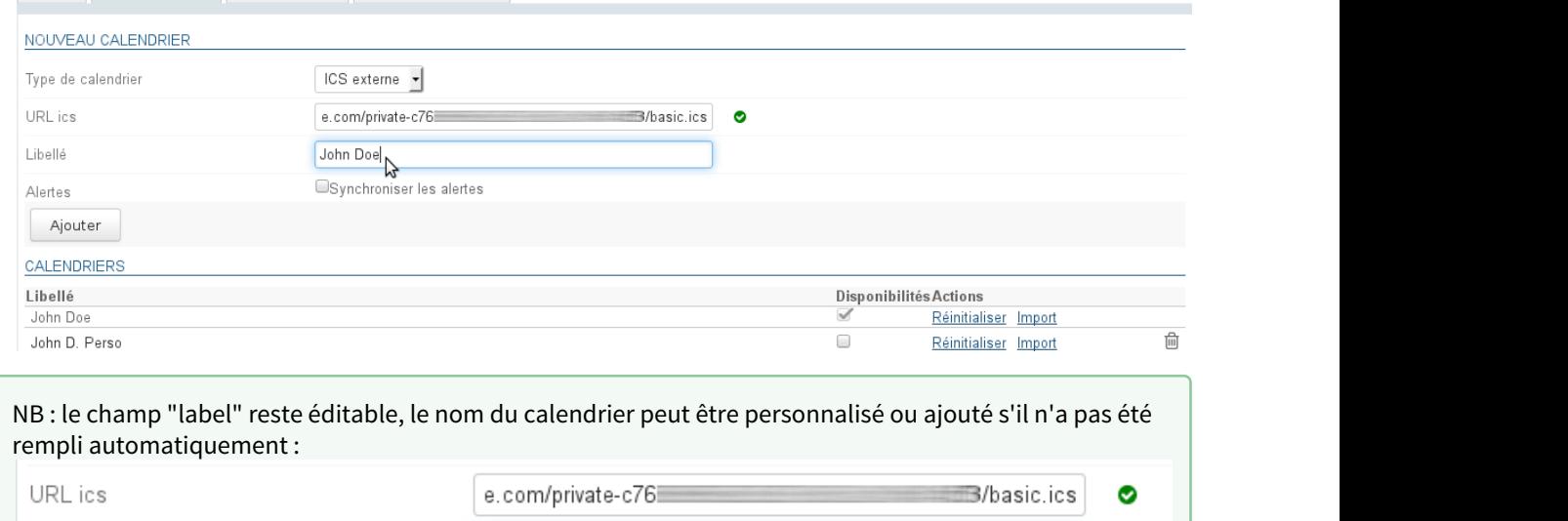

 $\odot$ 

Libellé

• Cliquer enfin sur "Ajouter" pour créer le calendrier, celui-ci s'ajoute à la liste des calendriers personnels de l'utilisateur :

rz.

a alartan

Cal Famille

Ocupationia

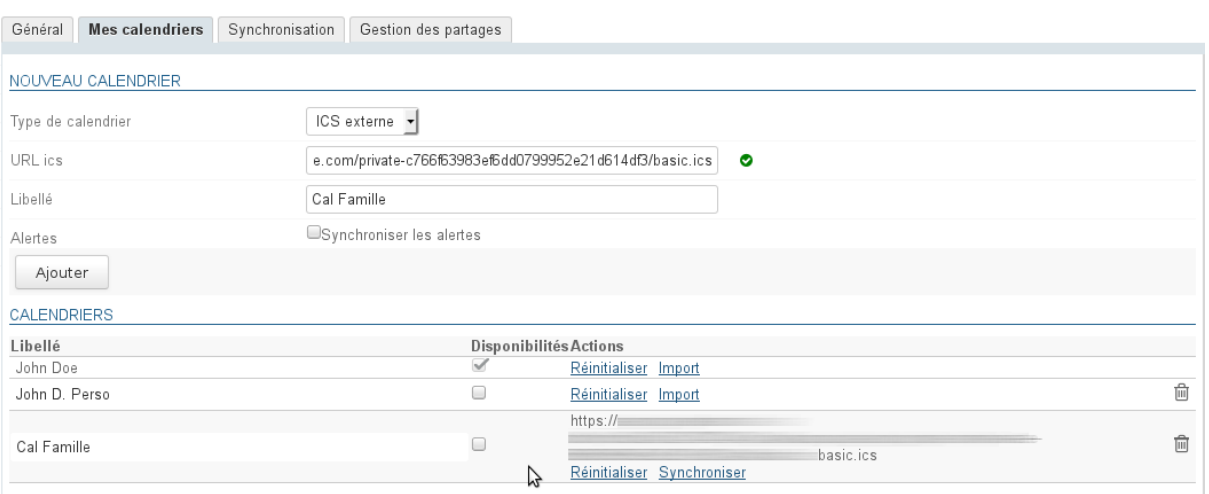

Le calendrier externe possède 2 liens particuliers :

- Réinitialiser : permet de réinitialiser la synchronisation en cas de soucis avec celle-ci
- Synchroniser : permet de forcer la synchronisation du calendrier sans attendre la synchronisation automatique
- **Pour lancer une première synchronisation sans attendre la prochaine synchronisation automatique, cliquer sur "Synchroniser"**, ensuite le calendrier sera synchronisé automatiquement toutes les heures environ.

 $\odot$  La colonne "Disponibilités" permet à l'utilisateur de choisir quel(s) calendrier(s) sera utilisé afin d'indiquer  $\; \; \;$ son statut lors de la recherche de disponibilités par d'autres utilisateurs souhaitant l'inviter à un événement. Voir [L'agenda](#page-4-0) [\(see page 5\)](#page-4-0)

Le calendrier peut ensuite être recherché et ajouté par autocomplétion à la vue de l'utilisateur comme n'importe quel autre calendrier :

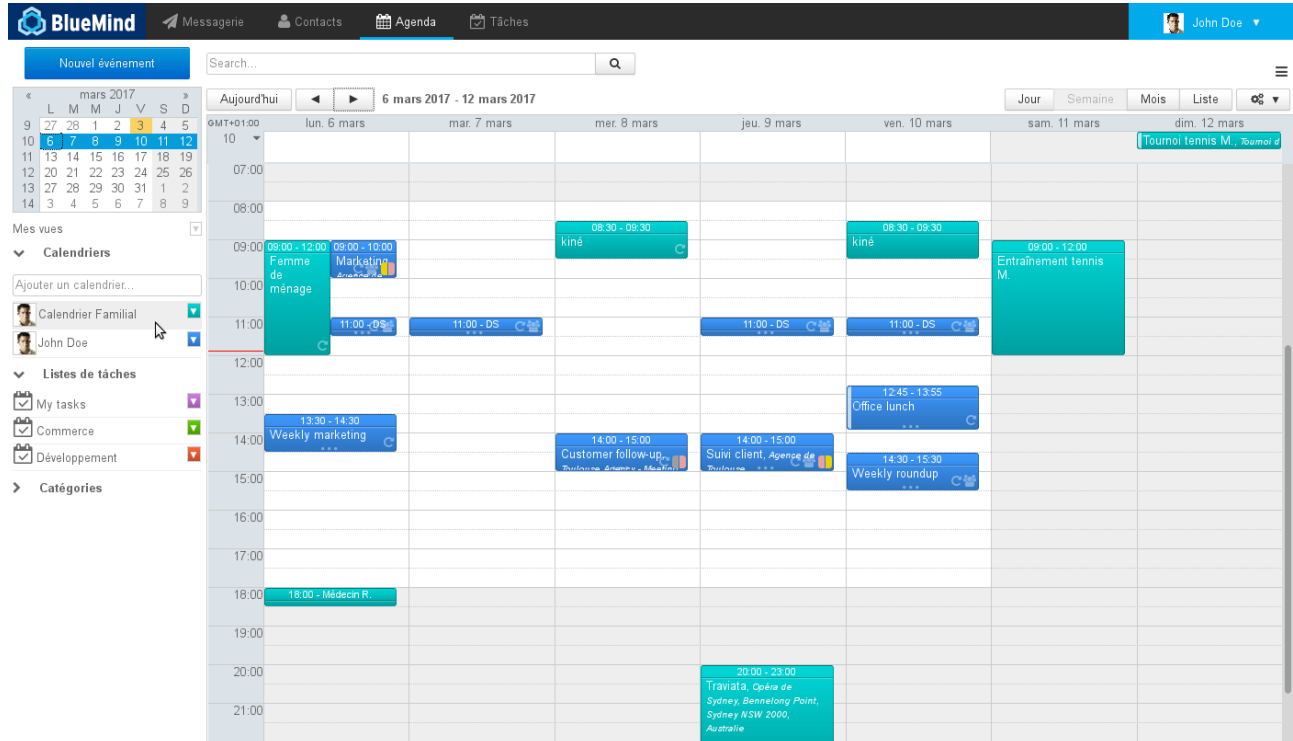

### <span id="page-53-0"></span>13.4 Modification

La seule modification que l'on peut apporter à un calendrier externe porte sur son nom :

- se rendre dans la gestion des paramètres > Agenda > onglet « Mes Calendriers »
- dans la liste des calendriers, cliquer sur la ligne du calendrier concerné afin de faire apparaître le champ de saisie :

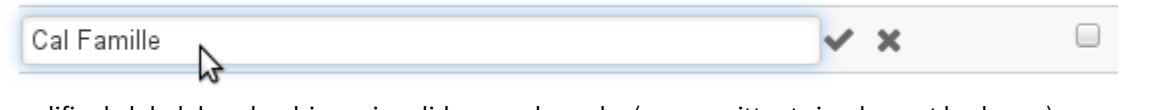

• modifier le label du calendrier puis valider avec la coche (ou en quittant simplement le champ) ou annuler avec la croix.

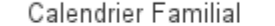

 $\bigoplus$  L'url d'un calendrier ne peut être modifiée, pour charger une nouvelle url supprimez puis recréez un  $\hspace{0.2cm}$ nouveau calendrier.

 $\Box$ 

### <span id="page-54-0"></span>13.5 Suppression

#### <span id="page-54-1"></span>13.5.1 Retirer un calendrier de la vue

Un calendrier externe peut être retiré de la vue par défaut comme un autre calendrier, en cliquant sur son icône de couleur puis sur "remove" :

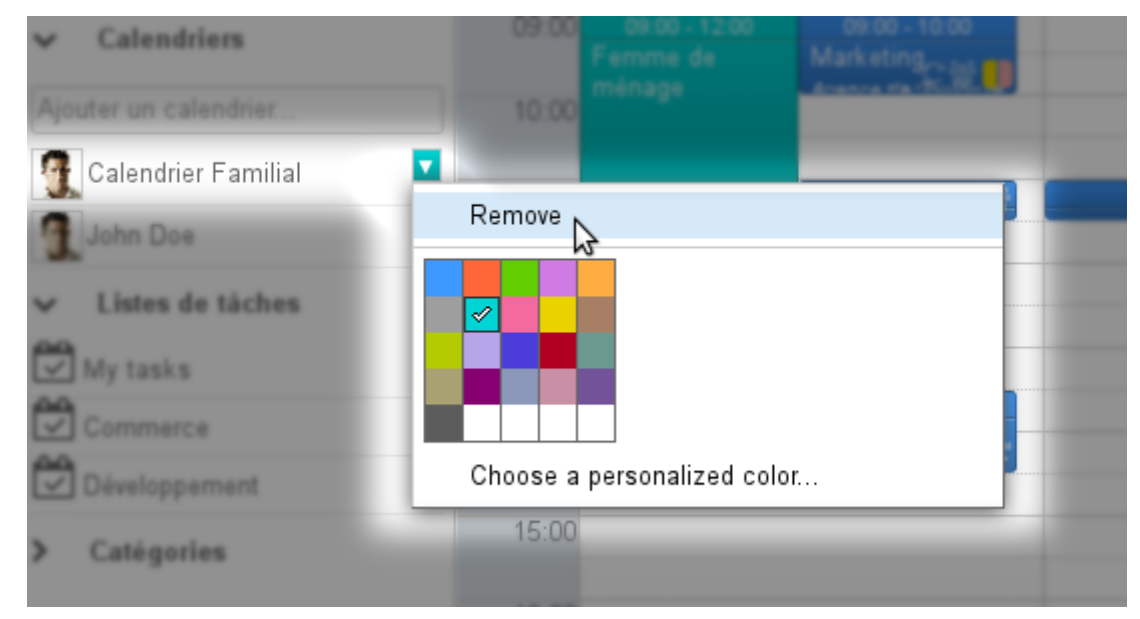

#### <span id="page-54-2"></span>13.5.2 Supprimer un calendrier

Pour supprimer un calendrier de sa configuration :

- se rendre dans la gestion des paramètres > Agenda > onglet « Mes Calendriers »
- $\cdot$  cliquer sur l'icône  $\blacksquare$  à la fin de la ligne correspondante

Le calendrier est immédiatement supprimé et retiré de la vue.

Si ce n'est pas le cas, procéder à une [réinitialisation des données locales](https://forge.bluemind.net/confluence/display/BM35/Parametres+utilisateurs)<sup>[16](https://forge.bluemind.net/confluence/display/BM35/Parametres+utilisateurs)</sup> et/ou retirer le calendrier de la vue (cf. paragraphe précédent).

<sup>16</sup> https://forge.bluemind.net/confluence/display/BM35/Parametres+utilisateurs